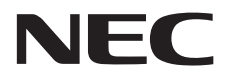

**Écran grand format**

# **Manuel d'utilisation**

# **MultiSync V323-3**

MODÈLE : V323-3

Le nom de votre modèle est indiqué sur l'étiquette se trouvant à l'arrière du moniteur.

# **Sommaire**

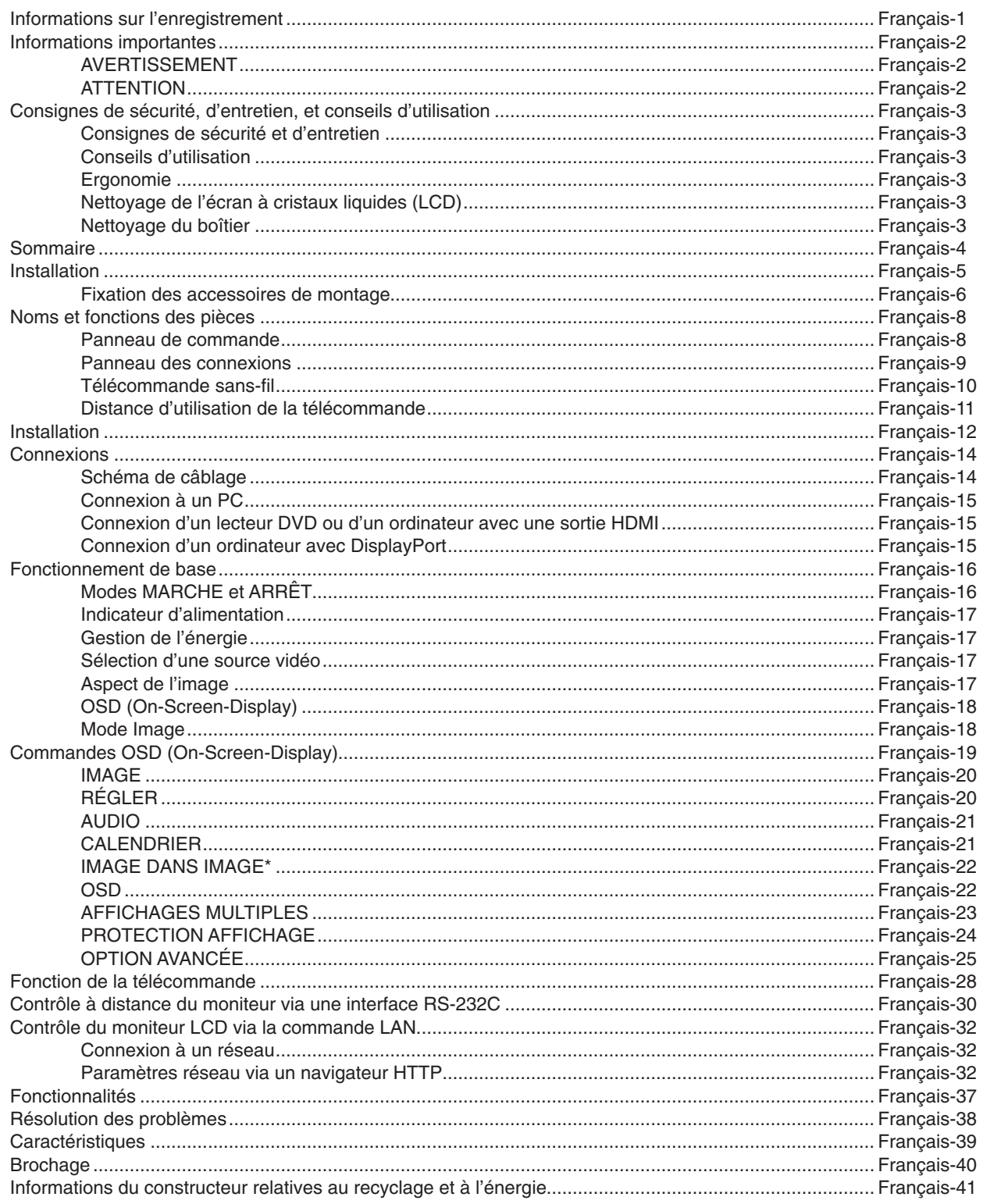

#### <span id="page-2-0"></span>**Informations relatives aux câbles**

 **ATTENTION :** utilisez les câbles fournis avec ce moniteur pour éviter tout problème en matière de réception (radio et télévision). Les câbles de signal blindés DVI et mini D-Sub 15 broches doivent être utilisés en association avec un noyau de ferrite. Avec les ports D-Sub 9 broches, HDMI et DisplayPort, employez un câble de signal blindé. L'utilisation d'autres types de câbles et d'adaptateurs peut provoquer des interférences avec la réception radio et télévision.

#### **Informations de la FCC**

**AVERTISSEMENT :** la FCC américaine (Federal Communications Commission, ou « Commission fédérale des communications ») interdit d'apporter des modifications à l'unité, SAUF celles indiquées dans ce manuel par NEC Display Solutions of America, Inc. Le non-respect de cette réglementation peut annuler votre droit d'utiliser cet équipement.

Cet équipement a été testé et déclaré conforme aux normes relatives au matériel informatique de la classe B, définies dans l'Article 15 des règlements de la FCC. Ces normes sont destinées à assurer une protection suffisante contre les interférences nuisibles dans une installation résidentielle. Cet équipement génère et utilise des fréquences radio qui, en cas d'installation et d'utilisation incorrectes, peuvent être à l'origine d'interférences nuisibles aux communications radio. Cependant, il n'est pas garanti que des interférences n'interviendront pas dans une installation particulière. Si cet équipement génère des interférences nuisibles à la réception radio ou télévision, ce qui peut être déterminé en éteignant et en rallumant l'appareil, l'utilisateur est invité à essayer de résoudre le problème de l'une des manières suivantes :

- Réorienter ou déplacer l'antenne de réception.
- Augmenter la distance entre l'équipement et le récepteur.
- • Brancher l'équipement à une prise d'un circuit différent de celui auquel le récepteur est connecté.
- Consulter le revendeur ou un technicien expérimenté en radio/télévision.

Si nécessaire, l'utilisateur doit contacter le revendeur ou un technicien expérimenté en radio/télévision pour obtenir de plus amples informations. L'utilisateur peut profiter du livret suivant, préparé par la Commission fédérale des communications : « Comment identifier et résoudre les problèmes d'interférences radio-TV ». Ce livret est disponible au bureau des publications du gouvernement américain, Washington, D.C., 20402, N° d'article 004-000-00345-4.

#### **DÉCLARATION DE CONFORMITÉ DU FOURNISSEUR**

Cet appareil est conforme à la partie 15 du règlement FCC. Le fonctionnement est soumis aux deux conditions suivantes. (1) Cet appareil ne peut pas provoquer d'interférence nuisible, et (2) cet appareil doit accepter toute interférence reçue y compris du type pouvant créer un fonctionnement indésirable.

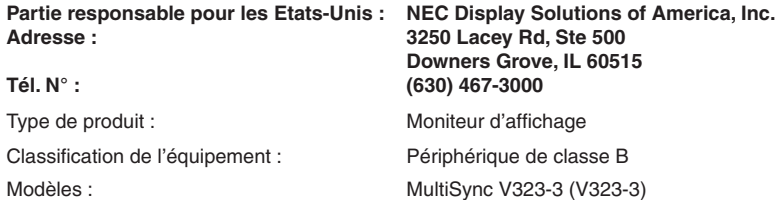

Windows est une marque déposée de Microsoft Corporation.

NEC est une marque déposée de NEC Corporation.

DisplayPort et le logo DisplayPort sont des marques commerciales appartenant à la Video Electronics Standards Association, aux États-Unis et dans d'autres pays.

Trademark PJLink est une marque commerciale qui s'applique aux droits en termes de marques au Japon, aux Etats-Unis et dans d'autres pays et régions.

HDMI, le logo HDMI et High-Definition Multimedia Interface sont des marques commerciales ou déposées de HDMI Licensing Administrator, Inc., aux États-Unis et dans d'autres pays.

CRESTRON et CRESTRON ROOMVIEW sont des marques commerciales ou déposées de Crestron Electronics, Inc., aux États-Unis et dans d'autres pays.

MultiSync est une marque commerciale ou déposée de NEC Display Solutions, Ltd. au Japon et dans d'autres pays.

Tous les autres noms de marques et de produits sont des marques commerciales ou des marques déposées par leurs propriétaires respectifs.

#### **Licences logicielles GPL/LGPL**

Ce produit comprend des licences logicielles GNU de type GPL (General Public License, ou licence publique générale), LGPL (Lesser General Public License, ou licence publique générale limitée) et autres. Pour plus d'informations sur chaque logiciel, reportez-vous au fichier « readme.pdf » que vous trouverez dans le dossier « About GPL & LGPL » du CD-ROM fourni.

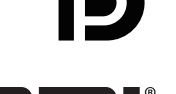

**HIGH-DEFINITION MULTIMEDIA INTER** 

# <span id="page-3-1"></span><span id="page-3-0"></span>**Informations importantes**

# **AVERTISSEMENT**

POUR ÉVITER LES RISQUES D'INCENDIE OU D'ÉLECTROCUTION, N'EXPOSEZ PAS L'APPAREIL À LA PLUIE OU À L'HUMIDITÉ. DE MÊME, N'UTILISEZ PAS LA PRISE POLARISÉE DE CET APPAREIL AVEC UNE RALLONGE OU D'AUTRES PRISES SI ELLES NE PEUVENT ÊTRE TOTALEMENT ENFONCÉES.

N'OUVREZ PAS LE BOÎTIER CAR IL CONTIENT DES COMPOSANTS À HAUTE TENSION. CONFIEZ TOUS LES TRAVAUX DE DÉPANNAGE À DU PERSONNEL TECHNIQUE QUALIFIÉ.

# **ATTENTION**

 $\bigwedge$ 

POUR RÉDUIRE LES RISQUES D'ÉLECTROCUTION, VÉRIFIEZ QUE LE CORDON D'ALIMENTATION EST BIEN DÉBRANCHÉ DE LA PRISE MURALE. POUR SUPPRIMER TOUTE ALIMENTATION DE L'APPAREIL, DÉCONNECTEZ LE CORDON D'ALIMENTATION DE LA PRISE SECTEUR. NE PAS ENLEVER LE COUVERCLE (OU L'ARRIÈRE). VOUS NE POUVEZ RÉPARER AUCUNE PIÈCE INTERNE. CONFIEZ TOUS LES TRAVAUX DE DÉPANNAGE À DU PERSONNEL TECHNIQUE QUALIFIÉ.

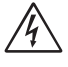

/4

 $\frac{1}{4}$ 

Ce symbole prévient l'utilisateur qu'une tension non isolée dans l'appareil peut être suffisante pour provoquer une électrocution. Il est donc dangereux d'établir le moindre contact avec une pièce située à l'intérieur de cet appareil.

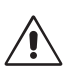

Ce symbole prévient l'utilisateur que des documents importants sur l'utilisation et le dépannage de cet appareil sont fournis avec celui-ci. Ils doivent donc être lus attentivement pour éviter tout problème.

**ATTENTION :** utilisez le cordon d'alimentation fourni avec cet appareil comme indiqué dans le tableau ci-dessous, et en employant la prise adaptée. Si aucun n'est fourni, contactez NEC. Dans tous les autres cas, utilisez le cordon d'alimentation avec le type de fiche correspondant à la prise du moniteur. Le cordon compatible présente une tension CA identique à celle de la prise et est conforme aux normes de sécurité en vigueur dans le pays d'achat.

Vous devez utiliser cet équipement avec un cordon d'alimentation relié à la terre à l'aide d'une broche de protection. Si ce n'est pas le cas, des électrocutions peuvent se produire. Assurez-vous donc que cette opération a bien été effectuée.

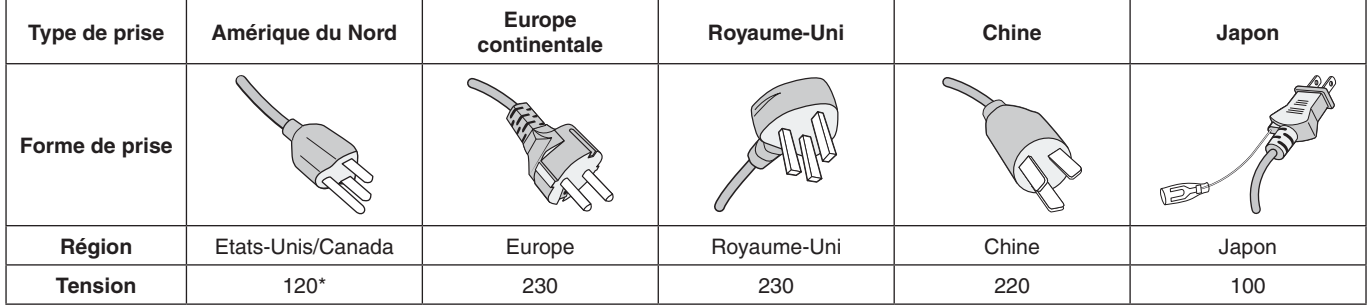

\* Lors de l'utilisation du moniteur avec une alimentation 125-240 Vca, veillez à utiliser le cordon d'alimentation adapté à la tension fournie par la prise secteur.

**REMARQUE :** la maintenance de ce produit peut s'effectuer uniquement dans le pays d'achat.

- L'utilisation principale prévue de ce produit est en tant qu'équipement technique d'information dans un bureau ou un environnement domestique.
- Le produit est destiné à être connecté à un ordinateur et n'est pas destiné à l'affichage des signaux de diffusion de télévision.

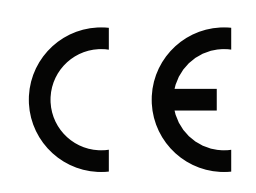

#### <span id="page-4-0"></span>**Consignes de sécurité et d'entretien**

- POUR UN FONCTIONNEMENT OPTIMAL, VEUILLEZ NOTER CE QUI SUIT POUR LE RÉGLAGE ET L'UTILISATION DU MONITEUR MULTI-FONCTIONS :
- **N'OUVREZ JAMAIS LE BOÎTIER DU MONITEUR.** Aucune pièce interne ne peut être réparée par l'utilisateur et l'ouverture ou la dépose des capots peuvent vous exposer à des risques d'électrocution ou autres. Confiez toutes les interventions de dépannage à un personnel technique qualifié.
- Ne renversez pas de liquides dans le moniteur et ne l'utilisez pas près d'une source d'eau.
- N'introduisez pas d'objets de quelque nature que ce soit dans les fentes du boîtier car ceux-ci pourraient toucher des endroits sous tension dangereuse, ce qui peut provoquer des blessures, voire être fatal, ou peut occasionner une décharge électrique, un incendie ou une panne de l'appareil.
- Ne placez pas d'objets lourds sur le cordon d'alimentation. Un cordon endommagé peut occasionner une décharge électrique ou un incendie.
- Ne placez pas cet appareil sur un chariot, un support ou une table inclinés ou instables, car si le moniteur tombe, il peut être sérieusement endommagé.
- Ne montez pas ce produit la surface à l'envers pendant une période prolongée car cela pourrait endommager l'écran de manière permanente.
- Le cordon d'alimentation utilisé doit être agréé et en conformité avec les normes de sécurité de votre pays. (Le type H05VV-F 3G 0,7 mm2 doit être utilisé en Europe).
- Au Royaume-Uni, utilisez avec ce moniteur un cordon d'alimentation approuvé BS avec une prise moulée équipée d'un fusible noir (5 A).
- Ne placez aucun objet sur le moniteur et ne l'utilisez pas en extérieur.
- Ne pliez pas, ne pincez pas et n'endommagez pas le cordon d'alimentation.
- Manipulez le moniteur avec précaution en cas de bris de verre.
- N'obstruez pas les aérations du moniteur.
- N'utilisez pas votre moniteur par de hautes températures, dans des endroits humides, poussiéreux ou huileux.
- Si le moniteur est cassé ou si du verre est brisé, ne touchez pas le cristal liquide, et manipulez le moniteur avec précaution.
- Prévoyez une aération suffisante autour du moniteur pour que la chaleur puisse se dissiper correctement. N'obstruez pas les ouvertures de ventilation et ne placez pas le moniteur près d'un radiateur ou d'une autre source de chaleur. Ne posez rien sur le moniteur.
- La prise du cordon d'alimentation est le moyen principal de débrancher le système de l'alimentation électrique. Le moniteur doit être installé à proximité d'une prise de courant facilement accessible.
- Manipulez avec soin lors du transport. Conservez l'emballage pour le transport.
- En cas d'utilisation continue du ventilateur, nous vous recommandons d'essuyer les orifices au moins une fois par mois.
- Veuillez nettoyer au moins une fois par an les trous situés à l'arrière du boîtier pour évacuer la saleté et la poussière, afin d'assurer la fiabilité de l'ensemble.
- Lorsque vous utilisez un câble LAN, ne le connectez pas à un périphérique avec câblage dont la tension pourrait être trop élevée.
- N'utilisez pas le moniteur dans des conditions de température et d'humidité changeant rapidement ou évitez l'air froid de la climatisation car cela pourrait raccourcir la durée de vie du moniteur ou causer de la condensation. En cas de condensation, débranchez le moniteur jusqu'à ce qu'il n'y ait plus de condensation.
- Connexion à un téléviseur\*
- Le système de distribution des câbles doit être mis à la terre en accord avec ANSI/NFPA 70, NEC (National Electrical Code), en particulier la Section 820.93, « Grounding of Outer Conductive Shield of a Coaxial Cable » (Mise à la terre du blindage conducteur externe d'un câble coaxial).
- L'écran du câble coaxial est destiné à être connecté à la terre dans l'installation du bâtiment.

Débranchez immédiatement le moniteur de la prise murale et confiez la réparation à du personnel qualifié dans les cas suivants :

- Si le cordon d'alimentation ou la prise est endommagé(e).
- Si du liquide a été renversé ou si des objets sont tombés à l'intérieur du moniteur.
- Si le moniteur a été exposé à la pluie ou à de l'eau.
- Si le moniteur est tombé ou si le boîtier est endommagé.
- Si vous remarquez des dommages structurels comme des fissures ou un déséquilibre anormal.
- Si le moniteur ne fonctionne pas normalement en suivant les directives d'utilisation.

#### **Conseils d'utilisation**

- Pour une performance optimale, laissez le moniteur chauffer pendant 20 minutes.
- Reposez vos yeux régulièrement en regardant un objet situé à au moins 1,6 mètre. Clignez souvent des yeux.
- Placez le moniteur à un angle de 90° par rapport aux fenêtres et autres sources de lumière pour réduire au maximum les reflets et l'éblouissement.
- Nettoyez le moniteur LCD avec un chiffon sans peluches et non abrasif. N'utilisez pas de solution de nettoyage ou de nettoyant pour vitres !
- Réglez les commandes de luminosité, de contraste et de netteté du moniteur pour améliorer la lisibilité.
- Évitez d'afficher des motifs fixes sur l'écran pendant de longues périodes pour éviter la rémanence (persistance de l'image).
- Consultez régulièrement un ophtalmologiste.

#### **Ergonomie**

Pour obtenir l'ergonomie maximale, nous recommandons ce qui suit :

- Utilisez les commandes de taille et de position préprogrammées avec des signaux standard.
- Utilisez le réglage couleur préprogrammé.
- Utilisez des signaux non entrelacés.
- N'utilisez pas du bleu primaire sur un fond sombre car cela rend la lecture difficile et peut occasionner une fatigue oculaire par un contraste insuffisant.
- Adapté à des fins de divertissement dans un environnement à luminosité contrôlable, afin d'éviter tout reflet indésirable sur l'écran.

#### **Nettoyage de l'écran à cristaux liquides (LCD)**

- Essuyez l'écran à cristaux liquides avec précaution à l'aide d'un chiffon doux pour nettoyer toute trace de poussière ou de saleté.
- Ne frottez pas l'écran LCD avec une matière rugueuse.
- N'exercez aucune pression sur l'écran LCD.
- N'utilisez pas de nettoyant à base d'alcool sous peine d'endommager ou de décolorer la surface LCD.

#### **Nettoyage du boîtier**

- Débranchez le système d'alimentation électrique.
- Essuyez délicatement le boîtier avec un chiffon doux.
- Pour nettoyer le boîtier, imbibez le chiffon ayec un détergent neutre et de l'eau, essuyez le boîtier et séchez avec un chiffon sec.
- **REMARQUE :** n'utilisez PAS de diluant au benzène, détergent alcalin, détergent à base d'alcool, nettoyant pour vitres, cire, vernis, lessive ou insecticide. Le boîtier ne doit pas être au contact de matières en caoutchouc ou en vinyle pendant une période de temps prolongée. Ces types de liquides et de matériaux peuvent abîmer, fissurer ou écailler la peinture.

# <span id="page-5-0"></span>**Sommaire**

La boîte\* de votre nouveau moniteur MultiSync doit contenir les éléments suivants :

- • Moniteur
- Cordon d'alimentation\*<sup>1</sup>
- Câble de signal vidéo
- Télécommande sans fil et piles AA<sup>\*2</sup>
- Manuel d'installation
- CD-ROM
- **Fixation x 1**
- Vis avec rondelle (M4  $\times$  10)  $\times$  1
- Adaptateur pour le montage mural x 4
- Vis de l'adaptateur pour le montage mural x 4

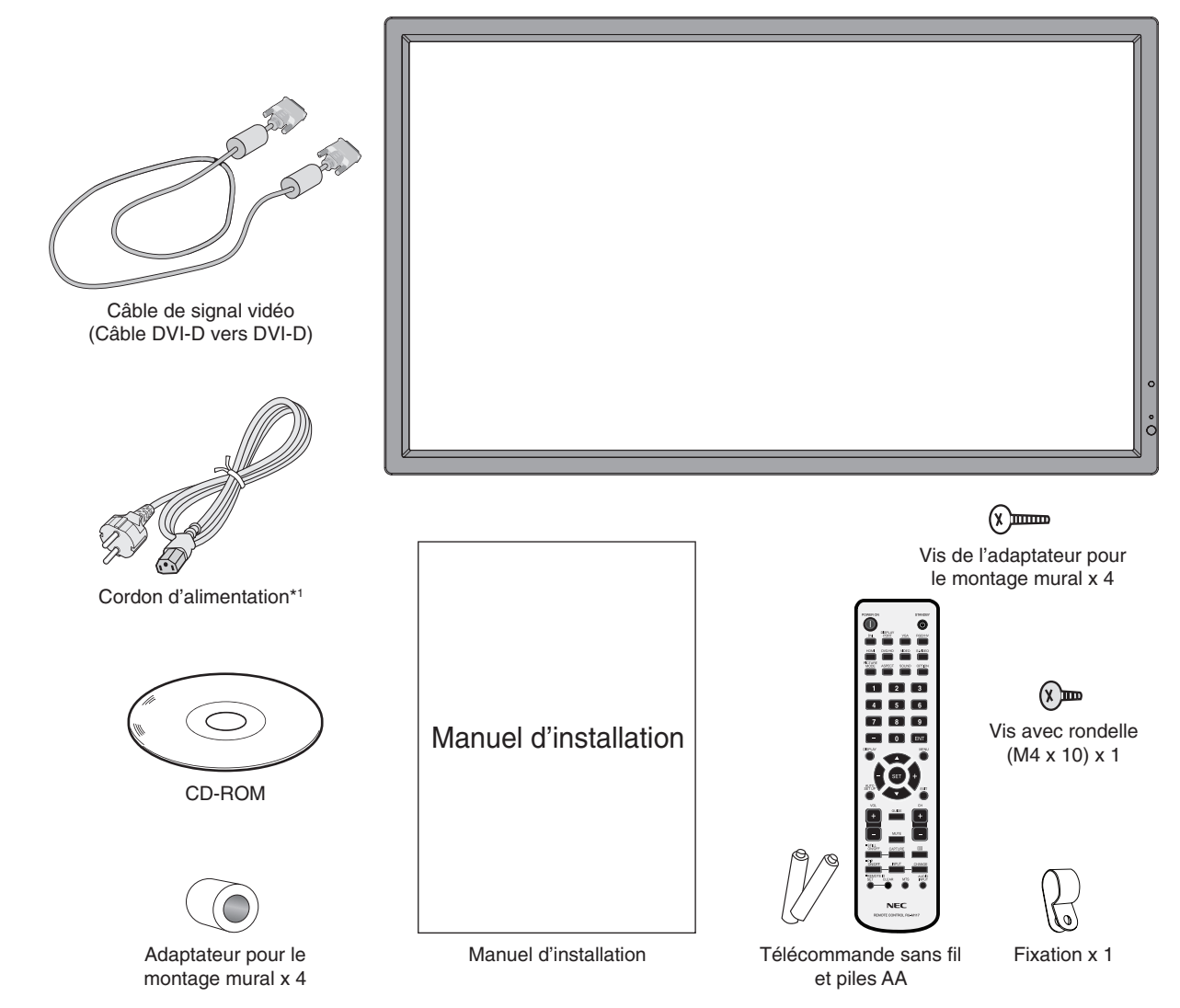

- N'oubliez pas de conserver la boîte et le matériel d'emballage d'origine pour le cas où vous seriez amené à transporter ou à expédier le moniteur.
- \*1 Le type et le nombre de cordons d'alimentation inclus dépendent du pays où le moniteur LCD est expédié. Lorsque plus d'un cordon d'alimentation est fourni, utilisez celui dont le connecteur est adapté à la prise applicable. Un cordon d'alimentation compatible a préalablement fait l'objet d'une validation en matière de sécurité dans le pays d'achat.
- \*2 En fonction du pays où le moniteur LCD est expédié, il se peut que les piles AA ne soient pas incluses.

<span id="page-6-0"></span>*Cet appareil ne peut être utilisé ou installé sans le support ou d'autres accessoires de montage. Il est fortement recommandé de demander l'aide d'un technicien NEC qualifié et autorisé afin d'assurer une installation appropriée. La non-observation des normes NEC des procédures de montage peut endommager le matériel ou blesser l'utilisateur ou l'installateur. La garantie du produit ne couvre pas les dommages causés par une installation incorrecte. La non-observation de ces directives peut annuler la garantie.*

### **Montage**

NE montez PAS le moniteur vous-même. Demandez l'aide du revendeur. Il est fortement recommandé de demander l'aide d'un technicien qualifié afin d'assurer une installation correcte. Inspectez l'emplacement de montage de l'unité. Le montage mural ou sur plafond reste sous l'entière responsabilité du client. Tous les types de murs ou plafonds ne sont pas aptes à supporter le poids de l'unité. La garantie du produit ne couvre pas les dommages causés par une installation incorrecte, la transformation de l'unité ou les catastrophes naturelles. La nonobservation de ces directives peut annuler la garantie.

NE bloquez PAS les ouvertures de ventilation avec des accessoires de montage ou d'autres accessoires.

#### **Pour le personnel qualifié de NEC :**

Pour garantir une installation sûre, utilisez au moins deux fixations pour monter l'unité. Montez l'unité à son emplacement définitif.

#### **Prenez note des points suivants lors du montage mural ou sur plafond**

Tout accessoire de montage non approuvé par NEC doit répondre aux exigences de la méthode de montage compatible VESA (FDMIv1).

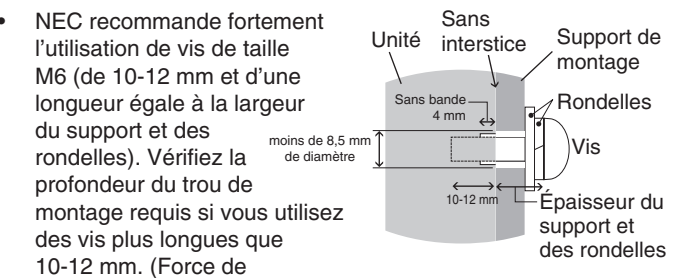

serrage recommandée : 470 - 635 N•cm). Le diamètre du trou du support doit être inférieur à  $\varphi$  8,5 mm. NEC recommande les interfaces de montage conformes à la norme UL1678 en Amérique du Nord.

- Avant de procéder au montage, inspectez l'emplacement choisi afin de vous assurer qu'il est assez solide pour supporter le poids de l'unité et que l'unité elle-même ne risque pas d'être endommagée.
- Reportez-vous aux instructions fournies avec le matériel de montage pour des informations détaillées.
- Assurez-vous qu'il n'y a pas d'espace entre le moniteur et le support.
- En cas d'utilisation dans une configuration de mur d'images pendant une période prolongée, on pourra constater une légère dilatation des écrans due aux variations de température. C'est la raison pour laquelle il est recommandé de prévoir un écart d'un peu plus d'un millimètre entre les bords adjacents des différents écrans.

## **Orientation**

Lorsque vous utilisez l'écran en position portrait, le moniteur doit être tourné dans le sens des aiguilles d'une montre, de sorte que le côté gauche se trouve vers le haut et le côté droit vers le bas. Cela permet une ventilation appropriée et prolonge la durée de vie du moniteur. Une mauvaise ventilation peut réduire la durée de vie du moniteur.

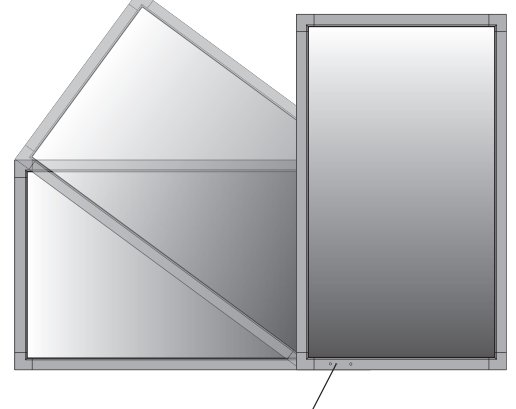

Voyant lumineux

#### **Emplacement de montage**

- Le mur ou le plafond doit être assez solide pour supporter le poids du moniteur et des accessoires de montage.
- N'installez PAS le moniteur à un emplacement où il pourrait être endommagé par une porte.
- N'installez PAS le moniteur dans des zones où l'unité peut être sujette à de fortes vibrations et exposée à la poussière.
- NE l'installez PAS à proximité de l'entrée de la source d'alimentation dans le bâtiment.
- N'installez pas le moniteur à portée de main d'utilisateurs malveillants éventuels, qui pourraient se suspendre à l'écran ou au support de montage.
- En cas de montage dans une zone encastrée, contre un mur par exemple, laissez un espace de 100 mm entre le moniteur et le mur afin d'assurer une bonne circulation d'air.
- Laissez assez d'espace ou installez un système d'air conditionné autour du moniteur, de manière à ce que la chaleur soit correctement dissipée autour de l'appareil et de son support.

# **Montage sur plafond**

- Assurez-vous que le plafond est assez solide pour supporter le poids de l'unité et du support de montage à long terme et de manière à résister aux tremblements de terre, vibrations inattendues et autres forces extérieures inopportunes.
- Assurez-vous que l'unité est reliée à une structure de plafond solide, telle qu'une poutre de soutien par exemple. Fixez le moniteur à l'aide de boulons, de rondelles de blocage, de la rondelle plate et de l'écrou fournis.
- NE montez PAS le moniteur sur des murs ou plafonds sans structure interne. N'utilisez PAS de vis à bois ou de vis d'ancrage. NE montez PAS l'unité sur des boiseries ou des ornements.

#### **Maintenance**

- Vérifiez régulièrement que toutes les vis sont bien serrées et vérifiez l'absence d'écarts, de distorsions ou d'autres problèmes qui peuvent survenir sur le support de montage. Si vous détectez un problème, confiez le dépannage à du personnel qualifié uniquement.
- Vérifiez régulièrement que l'emplacement de montage ne présente aucun signe d'endommagement ou de faiblesse qui peuvent survenir au fil du temps.

# <span id="page-7-0"></span>**Fixation des accessoires de montage**

Le moniteur est conçu pour une utilisation avec le système de montage VESA.

## **1. Fixation des accessoires de montage**

Faites attention de ne pas faire basculer le moniteur lors de la fixation des accessoires.

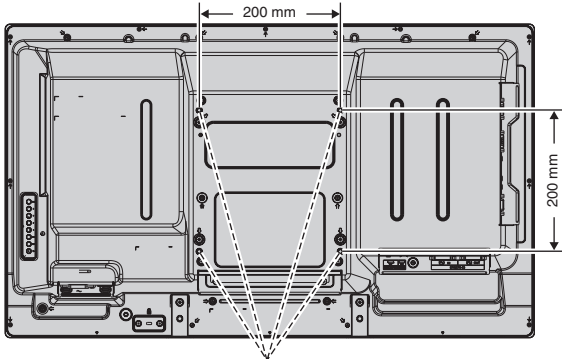

Interface de montage VESA

Les accessoires de montage peuvent être fixés au moniteur quand l'écran se trouve face vers le bas. Pour éviter d'endommager la surface de l'écran, placez la feuille de protection sur la table en dessous de l'écran LCD. La feuille de protection entourait l'écran dans l'emballage d'origine. Assurez-vous que rien sur la table ne peut endommager le moniteur.

Tout accessoire de montage non conforme aux directives NEC ou non approuvé par NEC doit répondre aux exigences de la méthode de montage compatible VESA.

**REMARQUE :** avant l'installation, posez le moniteur sur une zone plate avec suffisamment d'espace.

# **2. Utilisation de la carte des options**

1. Éteignez l'interrupteur d'alimentation principal.

2. Placez le moniteur face vers le bas sur la feuille de protection. REMARQUE : assurez-vous de poser le moniteur sur une surface plate et appropriée.

3. Retirez le couvercle du logement en dévissant les vis (**Figure 1**).

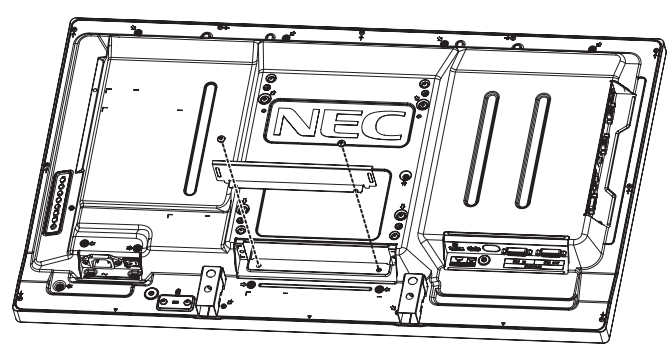

**Figure 1**

- 4. Insérez la carte des options dans le moniteur, puis fixez-la avec les vis que vous venez de retirer (**Figure 2**).
- **REMARQUE :** pour connaître les cartes des options disponibles, veuillez contacter votre fournisseur. N'exercez pas de force excessive pour manipuler la carte des options avant de la fixer avec les vis. Veillez à ce que la carte soit insérée dans la bonne orientation.
- **ATTENTION :** assurez-vous que la carte des options est fixée au moyen des vis retirées. En effet, si elle venait à tomber, la carte des options pourrait constituer un danger pour vous.

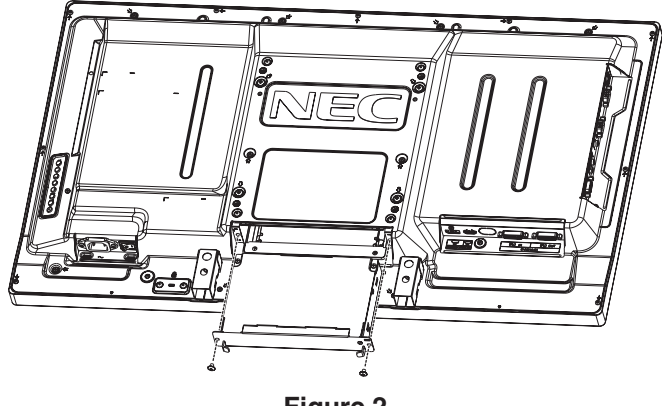

**Figure 2**

## **3. Utilisation de l'adaptateur pour le montage mural**

Si l'accessoire de montage bloque le trou de ventilation, utilisez les adaptateurs et les vis destinés au montage mural. Si les vis de l'adaptateur sont trop longues, insérez une rondelle pour réduire la profondeur. Les rondelles ne sont pas incluses.

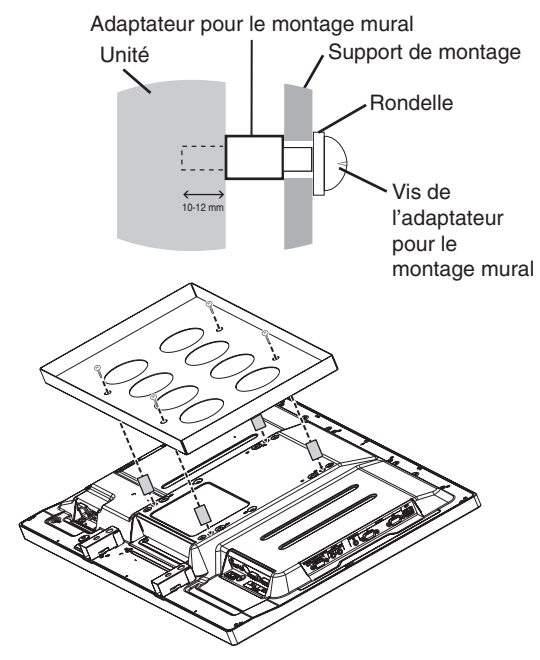

Il est possible que les solutions de montage de l'image ne soient pas disponibles dans certains pays.

## **4. Installation et retrait du support plateau facultatif**

**ATTENTION :** au moins deux personnes sont nécessaires pour l'installation et le retrait du support.

Pour l'installation, suivez les instructions incluses avec le support ou le support de montage. N'utilisez que les équipements recommandés par le fabricant.

**REMARQUE :** utilisez UNIQUEMENT les vis à oreilles incluses avec le support plateau facultatif.

Lorsque vous installez le moniteur LCD, manipulez-le avec soin pour éviter tout pincement des doigts.

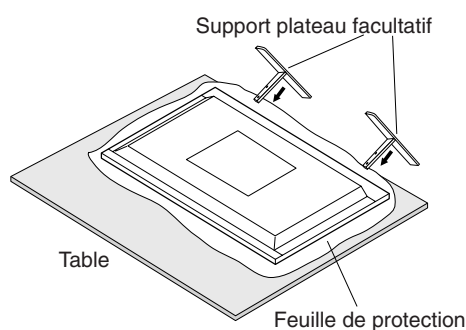

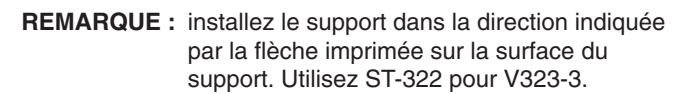

# **5. Ventilation**

Si vous installez le moniteur dans un lieu fermé ou encastré, laissez un espace suffisant entre le moniteur et les parois environnantes pour permettre à la chaleur de se disperser, comme illustré ci-dessous.

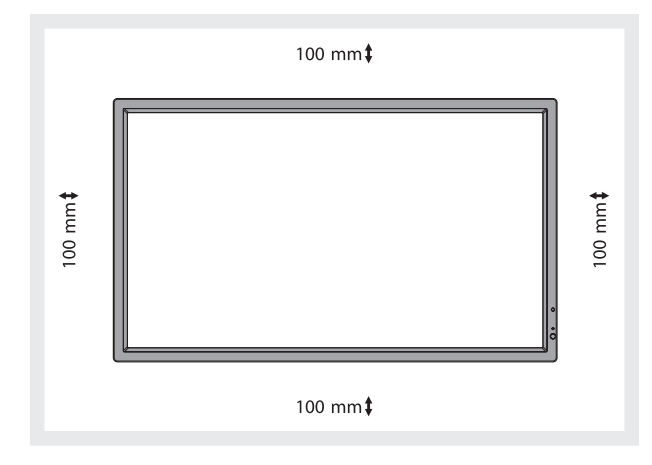

Laissez assez d'espace ou installez un système d'air conditionné autour du moniteur, de manière à ce que la chaleur soit correctement dissipée autour de l'appareil et de son support, particulièrement lorsque vous utilisez les moniteurs pour plusieurs écrans.

**REMARQUE :** la qualité du son des haut-parleurs internes varie en fonction de l'acoustique de la pièce.

# **6. Basculement**

En cas d'utilisation de l'écran avec le support plateau facultatif, fixez le moniteur LCD au mur à l'aide d'un cordon ou d'une chaîne qui supporte son poids afin d'en éviter la chute. Fixez le cordon ou la chaîne au moniteur à l'aide des fixations et des vis fournies.

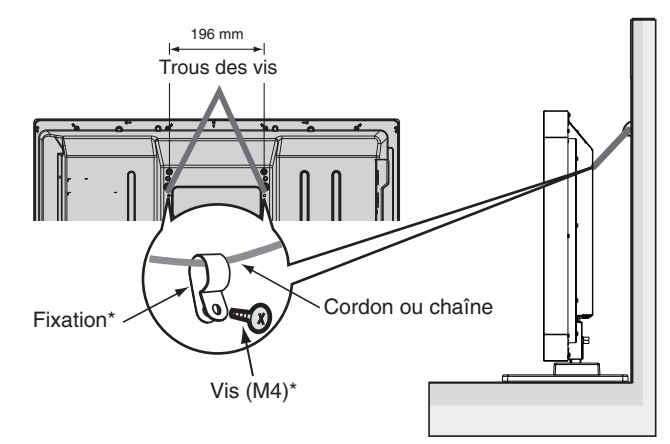

\* : inclus avec le support facultatif.

Avant de fixer le moniteur LCD au mur, assurez-vous que le mur peut supporter le poids du moniteur.

Assurez-vous de retirer le cordon ou la chaîne du mur avant de déplacer le moniteur LCD.

# **7. Utilisation des bornes latérales**

L'espace est très étroit entre le terminal et le bord latéral du moniteur.

Lors de l'installation des câbles au niveau du moniteur, utilisez les câbles appropriés et insérez-les dans la largeur disponible.

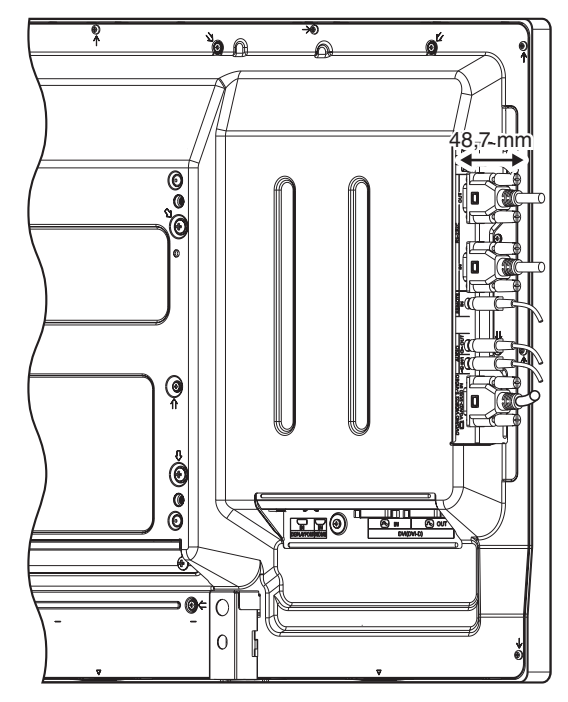

# <span id="page-9-0"></span>**Panneau de commande**

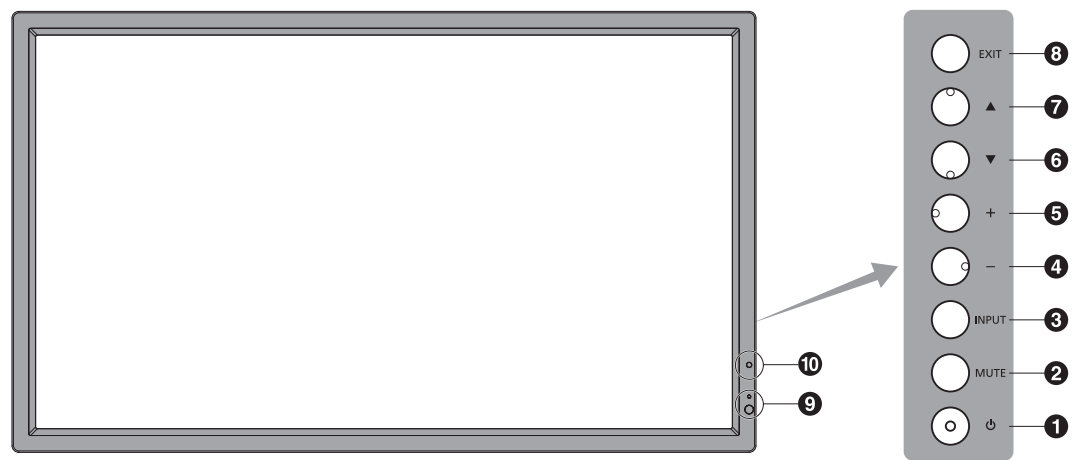

#### A **Bouton d'alimentation**

Allume et éteint l'appareil. Reportez-vous également à la [page](#page-17-1) 16.

#### **2** Bouton MUTE

Coupe ou rétablit le son.

#### C **Bouton INPUT**

Joue dans le menu OSD le rôle de bouton SET (bascule entre [DVI], [DPORT], [VGA], [HDMI], [DVD/HD], [SCART], [VIDEO] ou [S-VIDEO]). Il s'agit d'entrées disponibles uniquement, avec le nom tel que défini en usine.

#### **4** Bouton MOINS

Joue, dans le menu OSD, le rôle du bouton (-) permettant de diminuer le réglage. Diminue le niveau d'entrée du son lorsque le menu OSD est désactivé.

#### E **Bouton PLUS**

Joue, dans le menu OSD, le rôle du bouton (+) permettant d'augmenter le réglage.

Augmente le niveau d'entrée du son lorsque le menu OSD est désactivé.

# **6** Bouton BAS

Réactive le menu OSD lorsque celui-ci est désactivé. Joue, dans le menu OSD, le rôle du bouton ▼ permettant de déplacer vers le bas la zone en surbrillance et de sélectionner le réglage.

# **Bouton HAUT**

Réactive le menu OSD lorsque celui-ci est désactivé. Joue, dans le menu OSD, le rôle du bouton  $\triangle$  permettant de déplacer vers le haut la zone en surbrillance et de sélectionner le réglage.

# **8** Bouton EXIT

Réactive le menu OSD lorsque celui-ci est désactivé. Joue, dans le menu OSD, le rôle du bouton EXIT permettant de revenir au menu précédent.

#### I **Capteur de la télécommande et indicateur d'alimentation**

Reçoit le signal de la télécommande (lorsqu'on utilise la télécommande sans fil). Reportez-vous également à la [page](#page-12-1) 11.

Vert fixe lorsque le moniteur LCD est en mode actif\*. Rouge fixe lorsque le moniteur LCD est en mode ARRÊT. Orange fixe lorsque le moniteur est en mode économie d'énergie. Les lumières verte et orange clignotent alternativement en position veille lorsque la fonction « PARAM. CALENDRIER » est activée. Quand une panne d'un composant est détectée dans le moniteur, l'indicateur clignote en rouge.

\* Si « ARRÊT » est sélectionné dans « INDICATEUR ALIM » (voir [page](#page-25-1) 24), le voyant ne s'allume pas lorsque le moniteur LCD est en mode actif.

# **JO CAPTEUR DE LUMIÈRE AMBIANTE**

Détecte le niveau de lumière ambiante, ce qui permet au moniteur d'ajuster automatiquement le rétroéclairage pour un affichage plus agréable. Ne placez rien sur ce capteur. Voir [page](#page-19-1) 18.

#### **Mode de verrouillage des touches de commande**

Cette commande bloque totalement l'accès à toutes les fonctions de commande. Pour activer le verrouillage des touches de commande, enfoncez en même temps les boutons  $\blacktriangledown$  et  $\blacktriangle$  pendant plus de 3 secondes. Pour revenir en mode utilisateur, enfoncez en même temps les boutons  $\blacktriangledown$  et  $\blacktriangle$  pendant plus de 3 secondes.

# <span id="page-10-0"></span>**Panneau des connexions**

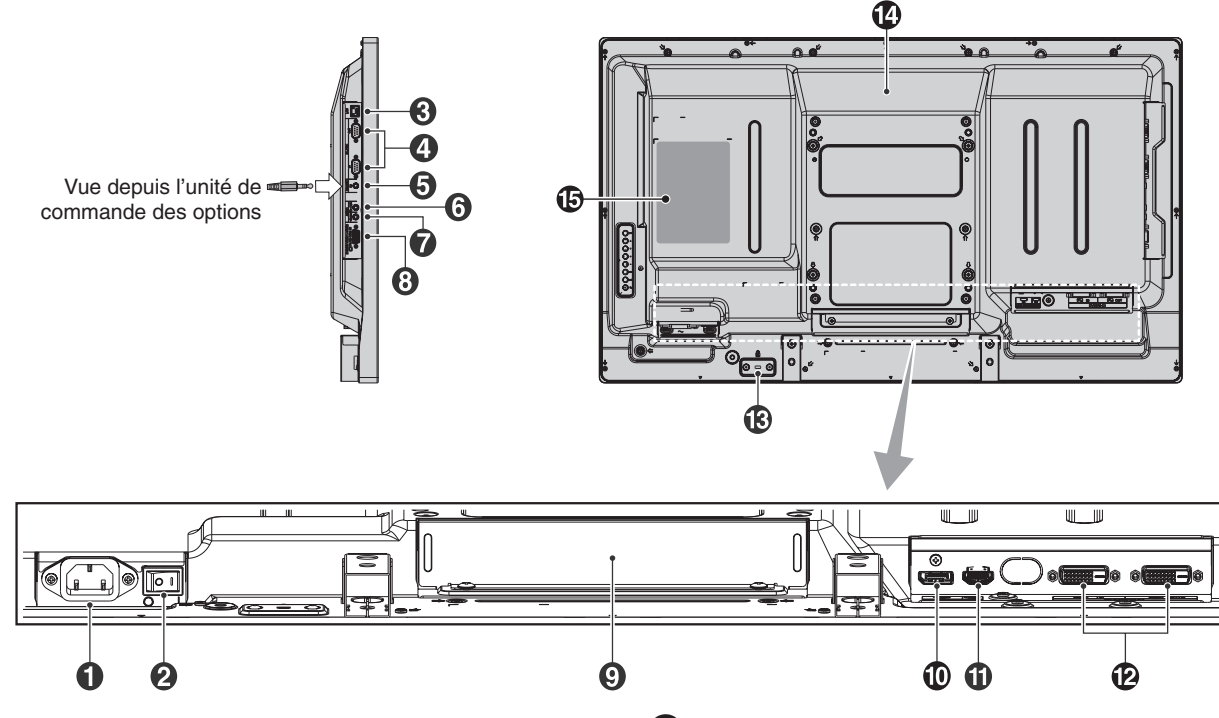

## A **Prise CA IN**

Se connecte au cordon d'alimentation fourni avec le moniteur.

#### $\Omega$  Interrupteur d'alimentation principal

Interrupteur Marche/Arrêt pour activer/désactiver l'alimentation principale.

# C **Port LAN (RJ-45)**

Connexion LAN. Voir [page](#page-33-1) 32.

#### D **RS-232C (D-Sub 9 broches)**

**Connecteur IN :** connectez l'entrée RS-232C d'un équipement externe comme un ordinateur, afin de contrôler les fonctions RS-232C.

**Connecteur OUT :** connecte la sortie RS-232C. Pour connecter plusieurs moniteurs MultiSync par la connexion en guirlande RS-232C.

#### E **REMOTE IN (entrée commande à distance)**

Pour utiliser la télécommande câblée optionnelle, reliez-la à votre moniteur.

**REMARQUE :** lorsque vous utilisez Remote IN, IR CONTROL (commande IR) dans le menu OSD doit être réglé sur NORMAL.

**REMARQUE :** n'utilisez cette prise que sur indication explicite.

# **6** AUDIO OUT

Permet d'émettre le signal audio provenant de AUDIO IN 1, DPORT et HDMI vers un appareil externe (récepteur stéréo, amplificateur, etc.).

**REMARQUE :** il n'est pas possible de connecter un hautparleur à ce connecteur.

# G **AUDIO IN <sup>1</sup>**

Pour recevoir le signal audio provenant d'un matériel externe, ordinateur, magnétoscope ou lecteur de DVD.

#### H **VGA IN (mini D-Sub 15 broches)**

Pour recevoir les signaux RGB analogiques provenant d'un micro-ordinateur ou d'un autre matériel RGB. Cette entrée peut être utilisée avec une source RGB, COMPONENT, SCART, VIDEO ou S-VIDEO. Sélectionnez le type de signal dans PARAMÈTRE TERMINAL. Voir [page](#page-26-1) 25.

**REMARQUE :** si vous utilisez ce connecteur pour COMPONENT (COMPOSANT), SCART, VIDEO ou S-VIDEO, veuillez utiliser le câble de signal approprié. Si vous avez des questions, veuillez contacter votre fournisseur.

#### I **Logement pour la carte des options**

Des accessoires pour le logement 2 sont disponibles. Contactez votre fournisseur pour des informations détaillées.

**REMARQUE :** pour connaître la carte des options disponible, veuillez contacter votre fournisseur.

#### *<sup>10</sup>* Connecteur DISPLAYPORT

Permet de recevoir les signaux DisplayPort.

#### **10 Connecteur HDMI**

Pour recevoir des signaux numériques HDMI.

# L **Connecteur DVI (DVI-D)**

**Connecteur IN :** permet de recevoir des signaux RGB numériques provenant d'un ordinateur ou d'un périphérique HDTV disposant d'une sortie RGB numérique. \* Cette prise ne reconnaît pas les signaux analogiques.

**Connecteur OUT :** permet de transmettre le signal DVI provenant d'une connexion DVI IN ou HDMI avec une entrée de signal DVI. (Signal DVI uniquement, le signal HDMI n'est pas complet en sortie).

#### M **Encoche de sécurité**

Verrou de protection antivol compatible avec les équipements et câbles de sécurité Kensington.

Pour obtenir des informations supplémentaires sur les produits, rendez-vous sur le site Web de Kensington.

N **Haut-parleur interne**

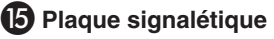

**Français-9**

# <span id="page-11-0"></span>**Télécommande sans-fil**

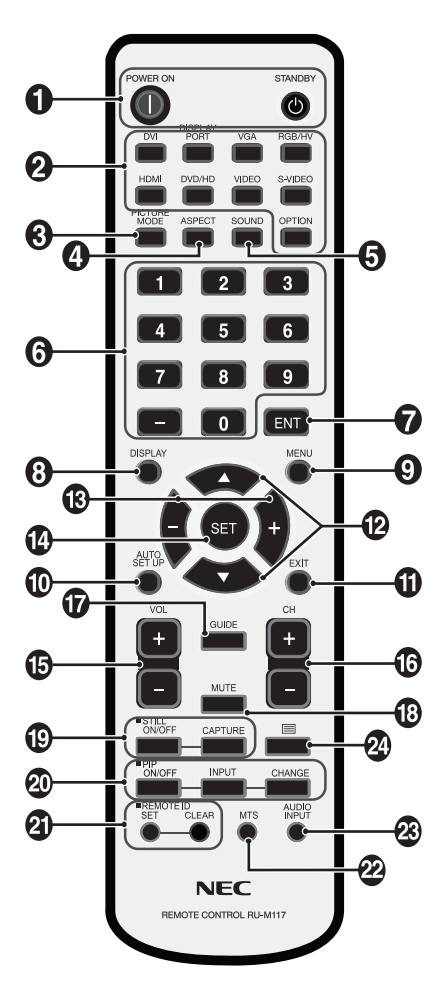

# A **Bouton POWER**

Allume et met en veille l'appareil.

#### **2** Bouton INPUT

Permet de sélectionner le signal d'entrée. DVI : DVI DISPLAYPORT : DPORT VGA : VGA HDMI : HDMI DVD/HD : DVD/HD, SCART VIDEO : VIDEO S-VIDEO : S-VIDEO OPTION : dépend de la connexion

#### **B** Bouton PICTURE MODE

Sélectionne le mode image, choix possibles : [HIGHBRIGHT], [STANDARD], [sRGB], [CINEMA], [AMBIENT1], [AMBIENT2]. Voir [page](#page-19-2) 18.

HIGHBRIGHT : pour des images animées telles que sur DVD. STANDARD : pour les images. sRVB : pour les images de texte. CINEMA : pour les films. AMBIENT1 et AMBIENT2 : active la fonction de gradation automatique. Voir [page](#page-19-1) 18.

## **4** Bouton ASPECT

Sélectionne l'aspect de l'image : [FULL], [WIDE], [DYNAMIC], [1:1], [ZOOM] et [NORMAL]. Voir [page](#page-18-1) 17.

#### 5 **Bouton SOUND**

Son surround artificiel pour les haut-parleurs internes/ externes.

La sortie audio est désactivée lorsque la fonction surround est activée.

#### **6** PAVÉ NUMÉRIQUE

Appuyez sur les boutons pour définir et modifier les mots de passe, changer de canal et définir le l'ID à distance.

#### **B** Bouton ENT<sup>\*2</sup>

#### **8** Bouton DISPLAY

Affiche/masque les informations OSD. Voir [page](#page-19-3) 18.

#### **2** Bouton MENU

Affiche/masque le mode menu.

#### **10 Bouton AUTO SETUP**

Entre le menu d'installation automatique. Voir [page](#page-21-1) 20.

#### **1** Bouton EXIT

Retourne au menu précédent du menu OSD.

## L **Bouton HAUT/BAS**

Joue dans le menu OSD le rôle de bouton  $\blacktriangle \blacktriangledown$  pour déplacer vers le haut ou vers le bas la zone en surbrillance et sélectionner le réglage. Écran de petite taille que le mode « PIP » déplace vers le haut ou vers le bas.

#### M **Bouton MOINS/PLUS (-/+)**

Augmente ou diminue le niveau de réglage des paramètres du menu OSD. Ecran de petite taille que le mode « PIP » (IDI) réglé déplace vers la gauche ou vers la droite.

#### N **Bouton SET**

Sélectionne.

 $\bigcirc$  Bouton VOLUME HAUT/BAS

Augmente ou diminue le volume de la sortie audio.

**13 Bouton CH HAUT/BAS\*2** 

Q **Bouton GUIDE\*2**

**B** Bouton MUTE

Coupe ou rétablit le son.

#### **B** Bouton STILL

**Bouton ON/OFF (Marche/Arrêt) :** active/désactive le mode Image fixe. **Bouton STILL CAPTURE :** capture l'image fixe.

# <span id="page-12-0"></span>**<sup>***T***</sup> Bouton PIP (Picture In Picture)**

**Bouton ON/OFF :** bascule entre PIP, POP, CÔTE À CÔTE - FORMAT et CÔTE À CÔTE - PLEIN ÉCRAN. Voir [page](#page-23-1) 22. **Bouton INPUT :** sélectionne le signal « image dans l'image ».

**Bouton CHANGE :** remplace par l'image principale et la sous-image.

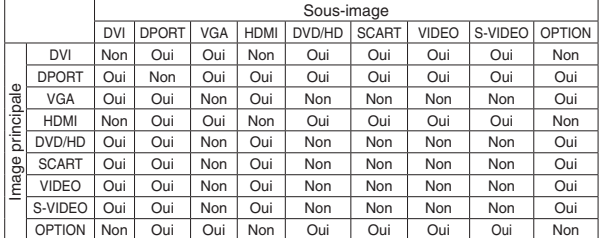

#### **<sup>2</sup>D** Bouton REMOTE ID

Active la fonction ID TÉLÉCOMMANDE.

#### **22 Bouton MTS**<sup>\*2</sup>

#### **B** Bouton AUDIO INPUT

Sélectionne la source d'entrée audio [IN1], [DPORT], [HDMI], [OPTION]\*1 .

# **<sup><b>**</sup> Bouton ■

Active le sous-titre codé. **Remarque :** entrées VIDEO, S-VIDEO uniquement.

- \*1 : le produit que vous avez acheté ne comporte peut-être pas cette fonctionnalité.
- \*2 : l'action de ce bouton dépend du plateau facultatif utilisé. Reportez-vous au manuel du plateau facultatif pour obtenir de plus amples informations.

# <span id="page-12-1"></span>**Distance d'utilisation de la télécommande**

Pointez pendant le réglage des boutons le haut de la télécommande en direction du capteur à distance du moniteur.

Utilisez la télécommande à une distance d'environ 7 m du capteur ou à un angle horizontal et vertical de 30° à une distance d'environ 3,5 m.

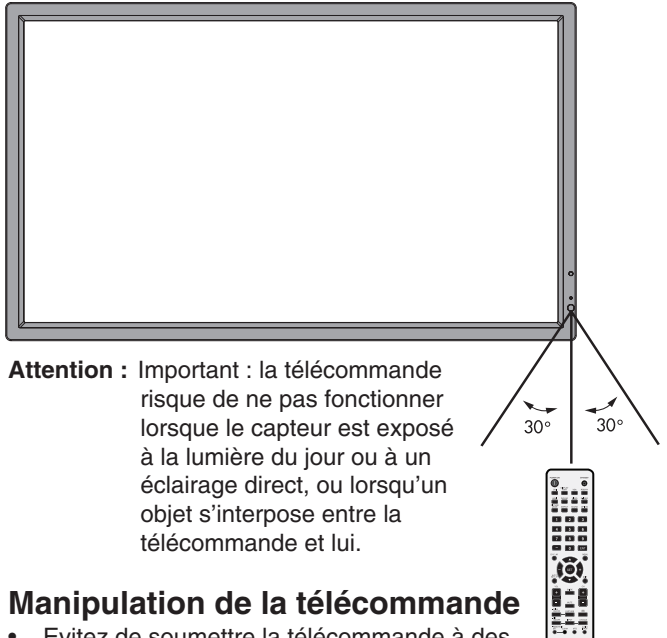

- Evitez de soumettre la télécommande à des chocs violents.
- Evitez d'asperger la télécommande avec de l'eau ou d'autres liquides. Essuyez immédiatement la télécommande si elle a pris l'humidité.
- Evitez de l'exposer à la chaleur et à la vapeur.
- Excepté pour mettre en place les piles, n'ouvrez pas la télécommande.

#### <span id="page-13-0"></span>**1. Choix de l'emplacement du moniteur**

- **ATTENTION :** l'installation du moniteur LCD doit être effectuée par un technicien qualifié. Prenez contact avec votre revendeur pour plus d'informations.
- **ATTENTION :** AU MOINS DEUX PERSONNES SONT NÉCESSAIRES POUR DÉPLACER OU INSTALLER LE MONITEUR. La non-observation de ces précautions risque de provoquer des blessures en cas de chute du moniteur.
- **ATTENTION :** ne montez pas et ne faites pas fonctionner le moniteur à l'envers.
- **ATTENTION :** cet écran LCD dispose d'un capteur de température et de ventilateurs, y compris un ventilateur pour la carte des options. Si la température du moniteur LCD devient trop élevée, les ventilateurs de refroidissement se mettent en marche automatiquement. Le ventilateur de la carte des options est actif, même si la température est inférieure à la température de fonctionnement normale pour le refroidissement de la carte des options. Si le moniteur LCD surchauffe alors que le ventilateur de refroidissement fonctionne, un avertissement « Attention » s'affiche. Dans ce cas, cessez d'utiliser le moniteur et laissez-le refroidir. L'utilisation du ventilateur de refroidissement réduit la probabilité d'une panne prématurée du circuit et permet de réduire la dégradation de l'image et la « persistance d'image ». En cas d'utilisation du moniteur LCD dans une zone fermée ou si le moniteur est recouvert d'un écran protecteur, vérifiez la température interne du moniteur à l'aide de la commande « STATUT DE LA CHALEUR » sur l'OSD (voir [page](#page-25-2) 24). Si la température est supérieure à la température de fonctionnement normale, allumez le ventilateur de refroidissement en le mettant en position ON (MARCHE) dans le menu CONTRÔLE VENTILATEUR dans l'OSD (voir [page](#page-25-3) 24).
- **IMPORTANT :** etalez en dessous du moniteur la feuille de protection qui l'entourait dans la boîte, de manière à éviter les rayures du panneau.

#### **2. Installation des piles de la télécommande**

La télécommande est alimentée par deux piles AA de 1,5 V. Pour installer ou changer les piles :

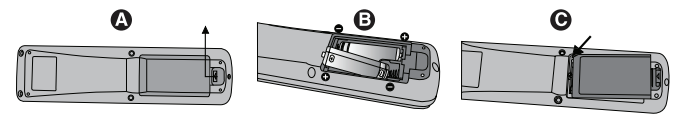

- A. Appuyez sur le couvercle et faites-le glisser pour l'ouvrir.
- B. Alignez les piles à l'intérieur du boîtier en respectant les indications (+) et (-).
- C. Remettez le couvercle en place.
- **ATTENTION :** une mauvaise utilisation des piles peut provoquer des fuites ou un éclatement.

NEC recommande d'utiliser les piles comme suit :

- Placez les piles « AA » en faisant correspondre les signes (+) et (–) sur chaque pile avec ceux gravés à l'intérieur du boîtier.
- Ne mélangez pas des piles de marques différentes.
- Ne mélangez pas des piles neuves avec des piles anciennes. Cela peut entraîner une fuite des piles ou diminuer leur durée de vie.
- Enlevez les piles déchargées pour éviter une fuite de l'acide des piles dans le boîtier.
- Ne touchez pas l'acide des piles qui peut être nocif pour la peau.

**REMARQUE :** retirez les piles si vous prévoyez de ne pas utiliser la télécommande pendant une longue période.

#### **3. Connexion de matériel externe (Voir [page](#page-15-1) 14 et [page](#page-16-1) 15)**

- Pour protéger le matériel externe, mettez-le hors tension avant d'effectuer des branchements.
- Consultez la documentation accompagnant ce matériel pour plus d'informations.

**REMARQUE :** ne branchez/débranchez aucun câble lors de la mise sous tension du moniteur ou d'un matériel externe, car cela risquerait d'entraîner une perte de l'image du moniteur.

#### **4. Branchement du cordon d'alimentation fourni avec le moniteur**

- L'équipement doit être installé à proximité d'une prise électrique facile d'accès.
- Enfoncez complètement l'extrémité du cordon dans la prise. Une connexion lâche peut entraîner une dégradation de l'image.
- Fixez le cordon d'alimentation au moniteur LCD en attachant la vis et la fixation.

#### **REMARQUE :** veuillez vous reporter à la section « [Informations importantes](#page-3-1) » de ce manuel pour le choix d'un cordon d'alimentation CA adapté.

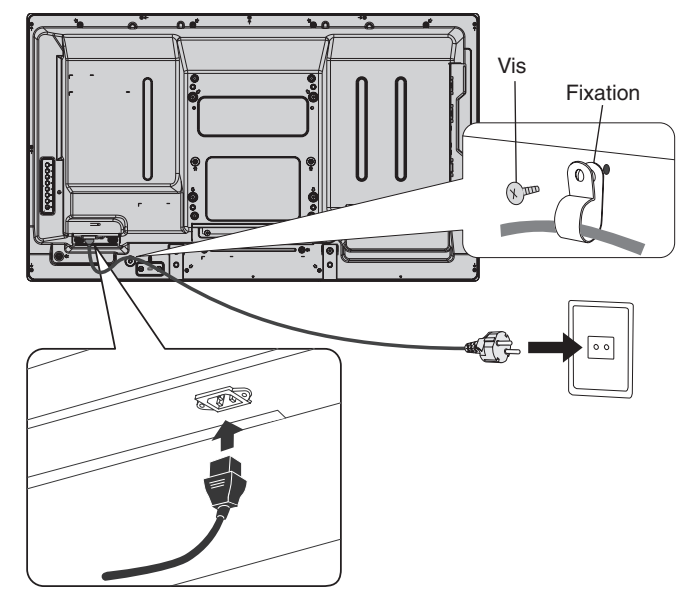

#### **5. Informations relatives aux câbles**

 **ATTENTION :** utilisez les câbles fournis avec ce moniteur pour éviter tout problème en matière de réception (radio et télévision). Les câbles de signal blindés DVI et mini D-Sub 15 broches doivent être utilisés en association avec un noyau de ferrite. Avec les ports D-Sub 9 broches, HDMI et DisplayPort, employez un câble de signal blindé. L'utilisation d'autres types de câbles

et d'adaptateurs peut provoquer des interférences avec la réception radio et télévision.

#### **6. Mise sous tension de tous les matériels externes connectés au moniteur**

Lorsque vous connectez le moniteur à un ordinateur, allumez ce dernier en premier.

#### **7. Fonctionnement de l'équipement externe connecté au moniteur**

Affichez le signal de la source d'entrée désirée.

#### **8. Réglage du son**

Réglez le volume lorsque c'est nécessaire.

## **9. Réglage de l'écran (voir [page](#page-21-2) 20 et [page](#page-22-1) 21)**

Réglez l'affichage de l'écran si nécessaire.

#### **10. Réglage de l'image (voir [page](#page-21-3) 20)**

Réglez l'image (rétroéclairage ou contraste) si nécessaire.

#### **11. Réglages recommandés**

Pour réduire le risque de « Persistance d'image », réglez les éléments suivants selon l'application utilisée : « ÉCONOMISEUR ÉCRAN », « COULEUR BORDURE CÔTÉ » (voir [page](#page-26-2) 25), « DATE ET HEURE », « PARAM. CALENDRIER » (voir [page](#page-22-2) 21). Il est également recommandé que le paramètre « CONTRÔLE VENTILATEUR » (voir [page](#page-25-3) 24) soit en également en position ON (MARCHE).

# <span id="page-15-0"></span>**Connexions**

**REMARQUE :** ne branchez/débranchez aucun câble lors de la mise sous tension du moniteur ou d'un matériel externe, car cela risquerait d'entraîner une perte de l'image du moniteur.

**REMARQUE :** utilisez un câble audio sans résistance intégrée. Sinon, le volume sera faible.

#### **Avant d'effectuer les branchements :**

- Tout d'abord, mettez hors tension tous les périphériques reliés et effectuez les connexions.
- \* Consultez le guide utilisateur fourni avec chaque périphérique.

# <span id="page-15-1"></span>**Schéma de câblage**

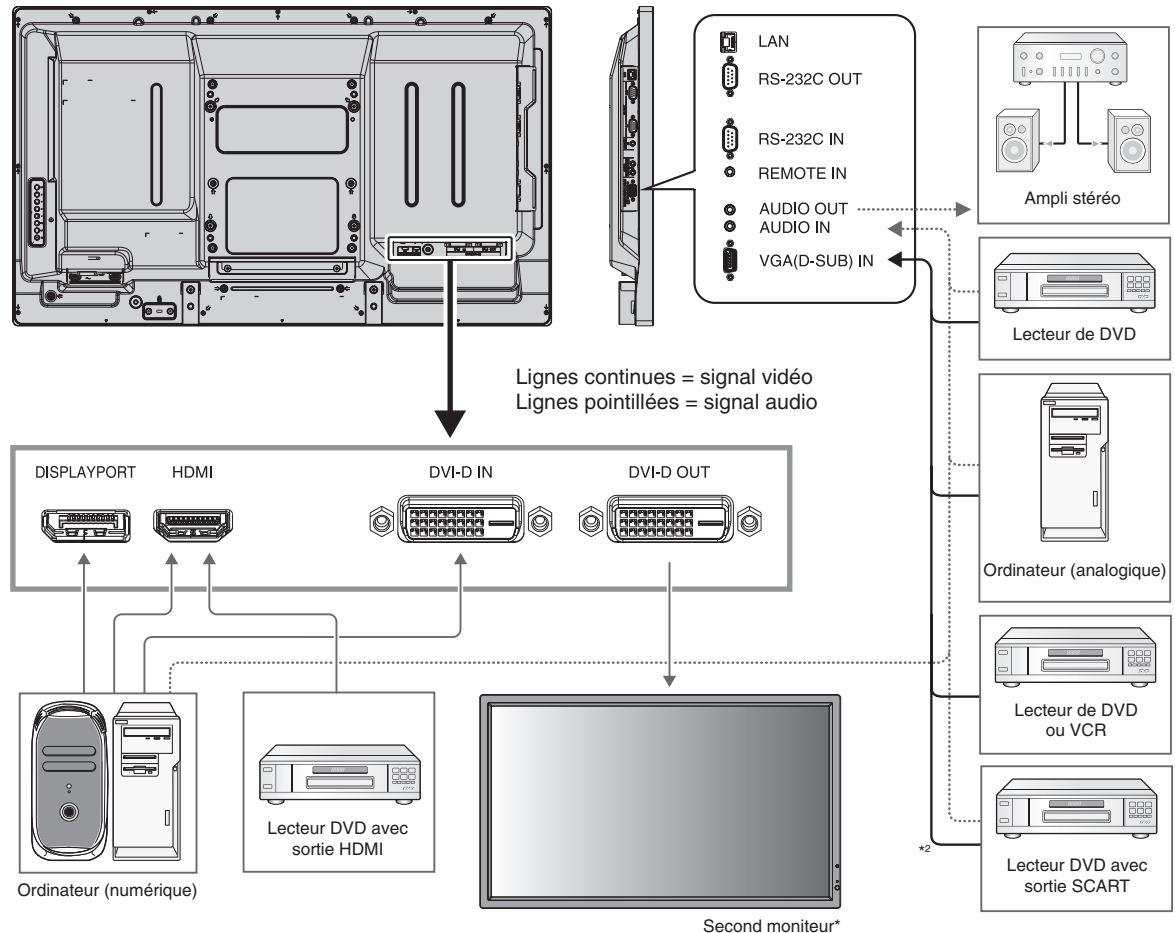

\*: il n'est possible de connecter en guirlande qu'un nombre limité de moniteurs.

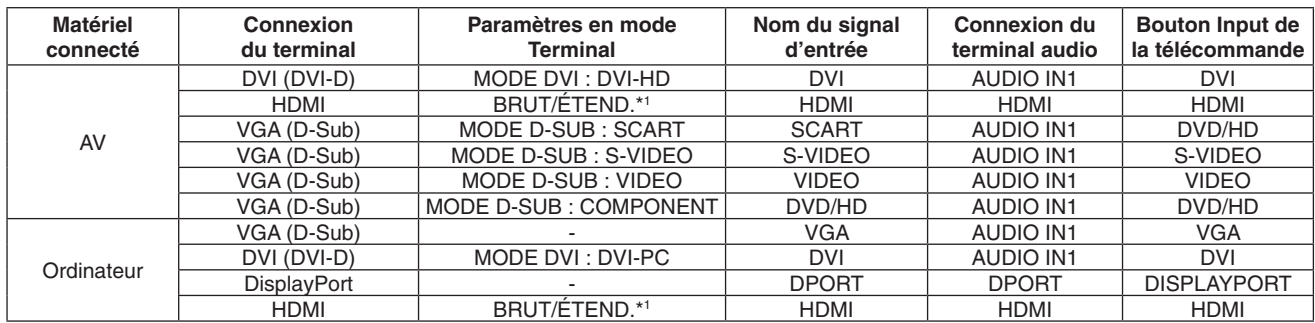

\*1 : dépend du type de signal.

\*2 : un câble spécial est nécessaire. Prenez contact avec votre revendeur pour plus d'informations.

# <span id="page-16-1"></span><span id="page-16-0"></span>**Connexion à un PC**

La connexion d'un PC à votre moniteur vous permettra d'afficher l'image présente sur l'écran de votre micro-ordinateur. Il est possible que certaines cartes graphiques avec horloge de pixels d'une fréquence supérieure à 162 MHz n'affichent pas correctement les images.

Le moniteur ajuste automatiquement la fréquence du signal par défaut usine afin d'afficher une image de bonne qualité.

<Fréquence du signal standard par défaut usine>

| Résolution  | Fréquence de numérisation |           |                        |
|-------------|---------------------------|-----------|------------------------|
|             | Horizontale               | Verticale | Remarques              |
| 640 x 480   | 31,5 kHz                  | 60 Hz     |                        |
| 800 x 600   | 37,9 kHz                  | 60 Hz     |                        |
| 1024 x 768  | 48,4 kHz                  | 60 Hz     |                        |
| 1280 x 768  | 48 kHz                    | 60 Hz     |                        |
| 1360 x 768  | 48 kHz                    | 60 Hz     |                        |
| 1280 x 1024 | 64 kHz                    | 60 Hz     |                        |
| 1600 x 1200 | 75 kHz                    | 60 Hz     | Image compressée       |
| 1920 x 1080 | 67.5 kHz                  | 60 Hz     | Résolution recommandée |

En entrée, des signaux TMDS conformes à la norme DVI.

Pour maintenir la qualité de l'affichage, utilisez un câble conforme aux normes DVI.

# **Connexion d'un lecteur DVD ou d'un ordinateur avec une sortie HDMI**

- Utilisez un câble HDMI portant le logo HDMI.
- Le signal peut prendre un certain temps avant d'apparaître.
- Certaines cartes graphiques ou certains pilotes vidéo risquent de ne pas afficher correctement les images.

# **Connexion d'un ordinateur avec DisplayPort**

- Utilisez un câble DisplayPort avec le logo de conformité DisplayPort.
- Le signal peut mettre un certain temps avant d'apparaître.
- Le connecteur DisplayPort n'assure pas l'alimentation du composant connecté.
- Lors du raccordement d'un câble DisplayPort à un composant équipé d'un adaptateur de conversion de signaux, il est possible qu'aucune image n'apparaisse.
- Choisissez un câble DisplayPort équipé d'un dispositif de verrouillage. Lorsque vous retirez le câble, appuyez sur le bouton du dessus pour le déverrouiller.

# <span id="page-17-1"></span><span id="page-17-0"></span>**Modes MARCHE et ARRÊT**

L'indicateur d'alimentation du moniteur LCD passe au vert lorsque ce dernier est sous tension et au rouge ou orange lorsque le moniteur est mis hors tension.

**REMARQUE :** l'interrupteur principal d'alimentation doit être sur MARCHE afin d'allumer le moniteur à l'aide de la télécommande ou du bouton d'alimentation.

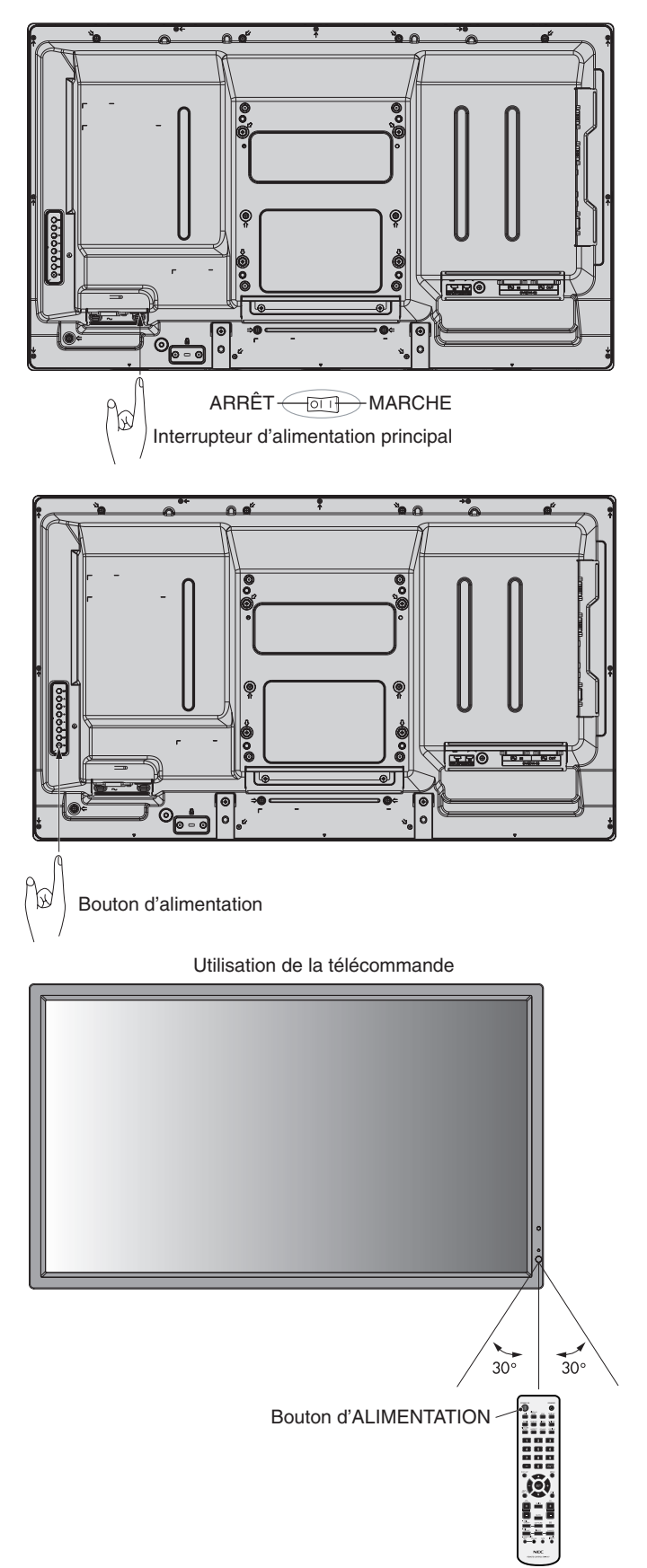

# <span id="page-18-0"></span>**Indicateur d'alimentation**

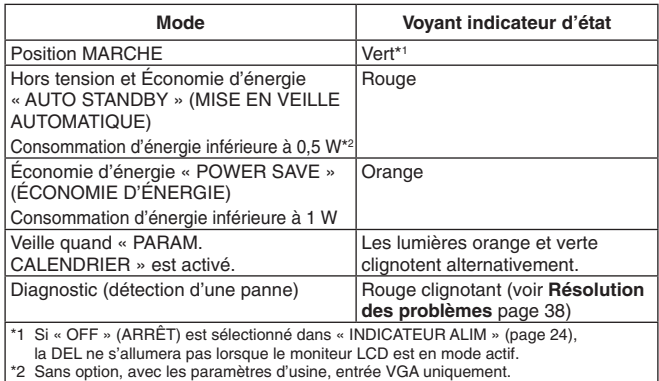

# **Gestion de l'énergie**

Le moniteur LCD est conforme aux fonctionnalités DPM de gestion de l'énergie des moniteurs approuvées par le VESA. La fonction de gestion de l'énergie est une fonction qui réduit automatiquement la consommation du courant électrique par l'écran au bout d'un certain temps d'inutilisation du clavier ou de la souris.

La fonction de gestion de l'énergie de votre nouvel écran est réglée sur le mode « AUTO STANDBY » (mise en veille automatique). Ceci permet au moniteur de passer en mode d'économie d'énergie lorsqu'il ne reçoit aucun signal. Cette fonction peut allonger la durée de vie du moniteur et réduire sa consommation électrique.

- **REMARQUE :** en fonction de l'ordinateur et de la carte graphique utilisée, il est possible que cette fonction ne soit pas exécutable.
- **REMARQUE :** quand POWER SAVE (économie d'énergie) est ON (activé) (voir [page](#page-25-4) 24), le moniteur passe en mode de gestion d'énergie, soit au bout de quelques secondes pour HDMI et environ 10 minutes pour DVD/HD, SCART, VIDEO et S-VIDEO.

# **Sélection d'une source vidéo**

#### **Pour visualiser une source vidéo :**

Passez en mode [VIDEO], [S-VIDEO] à l'aide du bouton INPUT.

A l'aide du menu SYSTÈME DE COULEUR, choisissez votre format vidéo : [AUTO], [NTSC], [PAL], [SECAM], [PAL60] ou [4.43NTSC].

# <span id="page-18-1"></span>**Aspect de l'image**

DVI, VGA, DPORT

 $FULL \longrightarrow 1:1 \longrightarrow ZOOM \longrightarrow NORMAL$ 

HDMI, DVD/HD, SCART, VIDEO, S-VIDEO

 $FULL \longrightarrow WIDE \longrightarrow DYNAMIC \longrightarrow 1:1 \longrightarrow ZOOM \longrightarrow NORMAL$  $\blacktriangle$ - 1

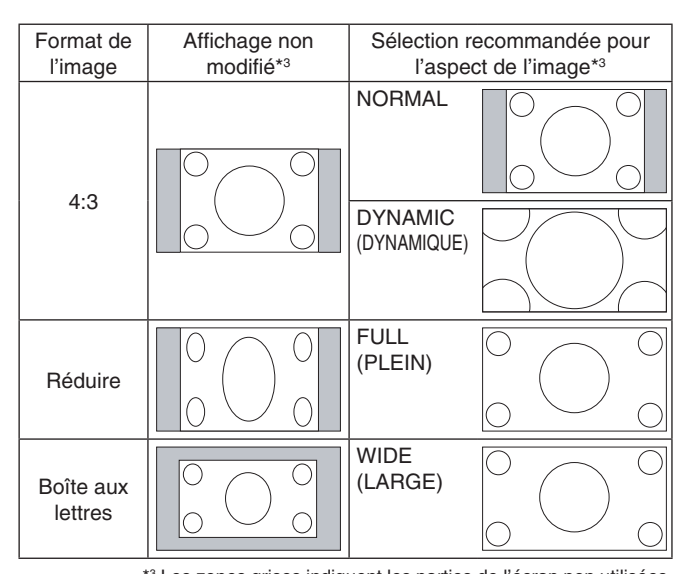

\*3 Les zones grises indiquent les parties de l'écran non utilisées. **NORMAL :** affiche le même rapport de format que celui envoyé par la source.

**FULL (PLEIN) :** couvre la totalité de l'écran.

**WIDE (LARGE) :** étend le signal boîte aux lettres 16:9 sur la totalité de l'écran.

**DYNAMIC (DYNAMIQUE) :** étend les images 4:3 sur la totalité de l'écran sans linéarité. Une partie de la zone d'image extérieure sera coupée du fait de l'extension.

**1:1:** affiche l'image au format de pixel 1 par 1.

#### **ZOOM**

L'image peut être étendue/réduite au-delà de la zone d'affichage active. L'image en dehors de la zone d'affichage active ne sera pas affichée.

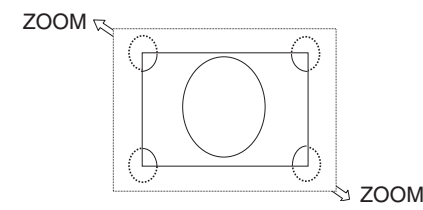

# <span id="page-19-3"></span><span id="page-19-0"></span>**OSD (On-Screen-Display)**

Les informations OSD fournissent des informations telles que : l'ID moniteur, la source d'entrée, la taille de l'image, etc... Appuyez sur le bouton DISPLAY de la télécommande pour afficher les informations OSD.

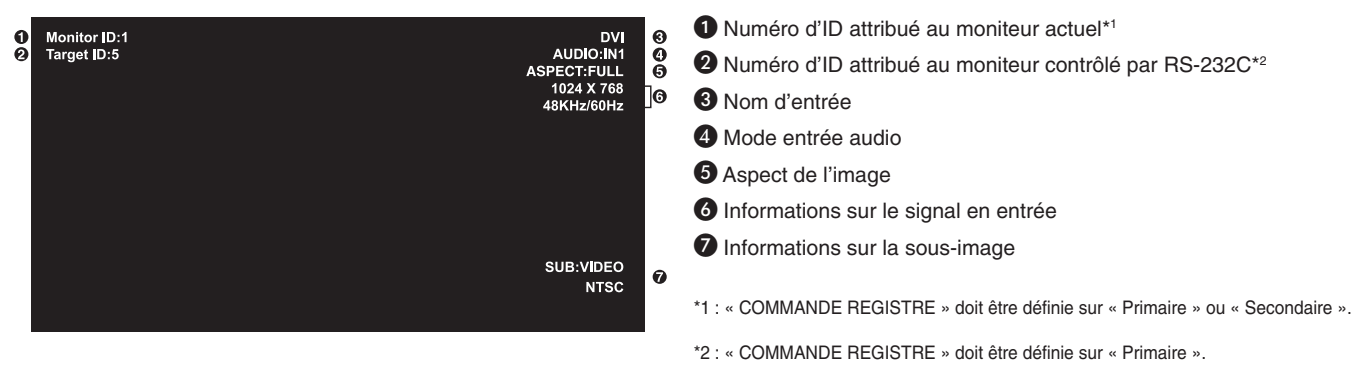

# <span id="page-19-2"></span>**Mode Image**

DVI, VGA, DPORT  $STANDARD \rightarrow sRGB \rightarrow AMBIENT1 \rightarrow AMBIENT2 \rightarrow HIGHBRIGHT$ HDMI, DVD/HD, SCART, VIDEO, S-VIDEO  $STANDARD \rightarrow CINEMA \rightarrow AMBIENT1 \rightarrow AMBIENT2 \rightarrow HIGHBRIGHT$ 

#### <span id="page-19-1"></span>**Mode AMBIENT**

Il est possible d'augmenter ou de diminuer le rétroéclairage de l'écran LCD selon la luminosité ambiante de la pièce. Si la pièce est lumineuse, le moniteur se règle en conséquence. Si la pièce est sombre, le moniteur ajuste également la gradation d'intensité. L'objectif de cette fonction est de rendre le visionnage plus agréable à l'œil selon les conditions de luminosité.

**REMARQUE :** lorsque le mode de l'image est défini sur AMBIENT1 ou AMBIENT2, les fonctions RÉTROÉCLAIRAGE, LUMINOSITÉ AUTO et RÉTROÉCLAIRAGE dans ÉCONOMISEUR ÉCRAN sont désactivées. Ne couvrez pas le capteur de lumière ambiante lorsque vous utilisez AMBIENT1 ou AMBIENT2 en MODE IMAGE.

#### **Réglage du paramètre AMBIENT**

Bouton MODE IMAGE de l'écran OSD : sélectionnez AMBIENT1 ou AMBIENT2 et définissez les paramètres LUMINOSITÉ et OBSCURITÉ du mode choisi.

LUMINOSITÉ : il s'agit du niveau de rétroéclairage sur lequel le moniteur se règle lorsque la luminosité ambiante est au plus haut.

OBSCURITÉ : il s'agit du niveau de rétroéclairage sur lequel le moniteur se règle lorsque la luminosité ambiante est au plus bas.

Lorsque la fonction AMBIENT est activée, le niveau de rétroéclairage de l'écran s'adapte automatiquement aux conditions de luminosité de la pièce (**Figure 1**).

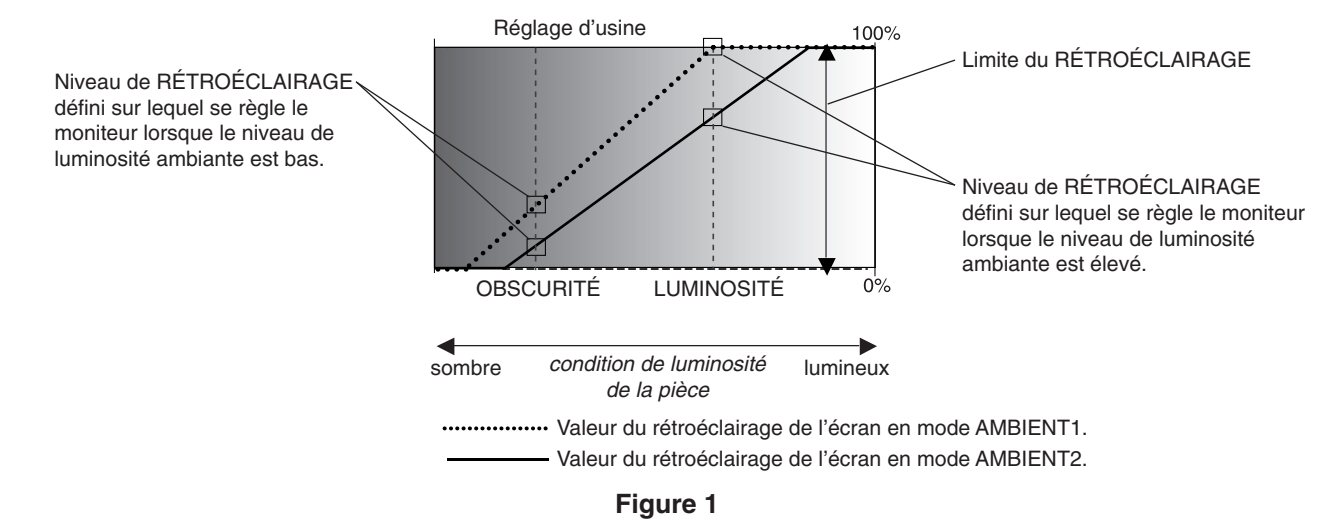

OBSCURITÉ : niveau de RÉTROÉCLAIRAGE défini sur lequel se règle le moniteur lorsque le niveau de luminosité ambiante est bas. LUMINOSITÉ : niveau de RÉTROÉCLAIRAGE défini sur lequel se règle le moniteur lorsque le niveau de luminosité ambiante est élevé.

# <span id="page-20-0"></span>**Commandes OSD (On-Screen-Display)**

**Remarque :** selon le modèle ou l'équipement optionnel, certaines fonctions peuvent ne pas être disponibles.

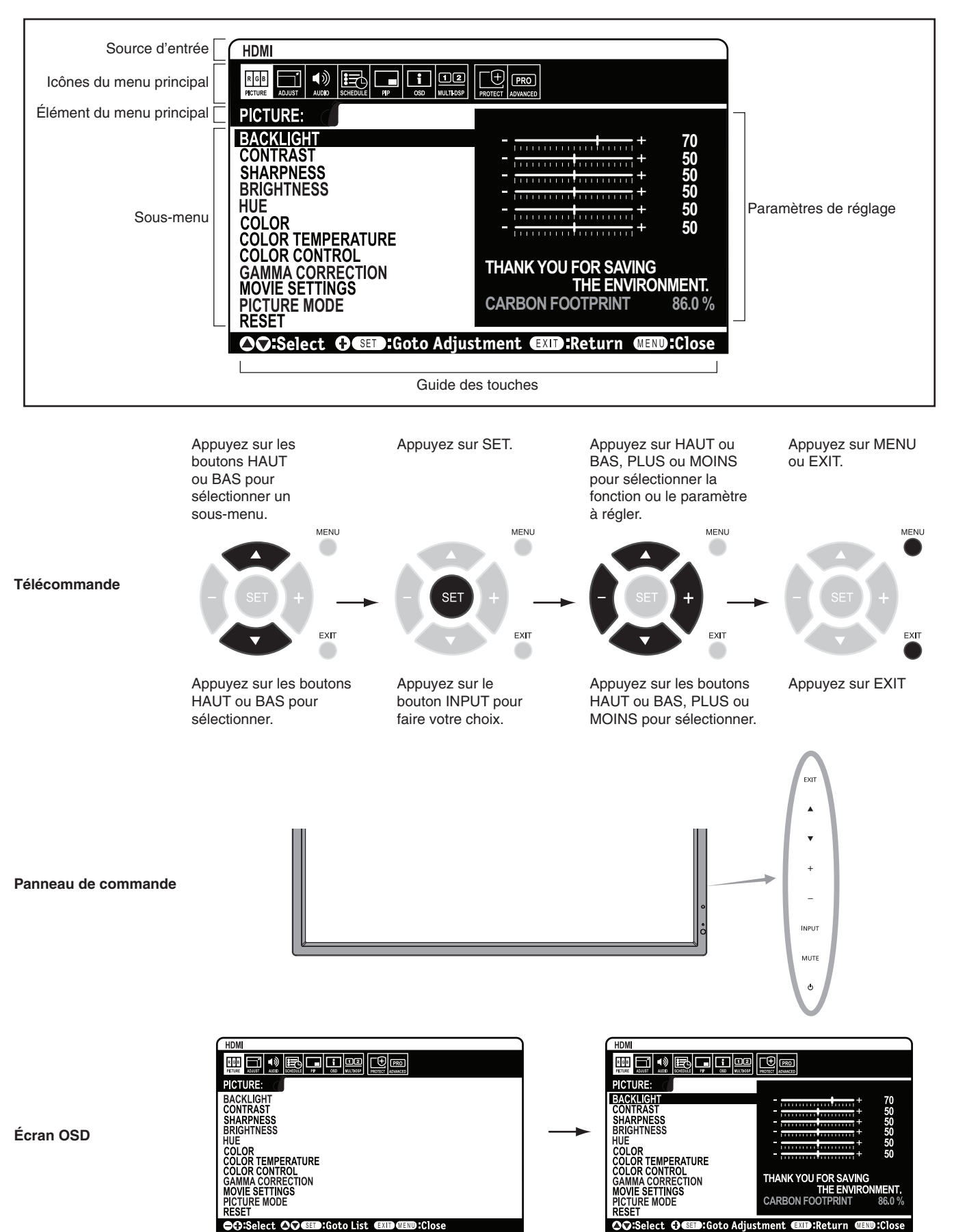

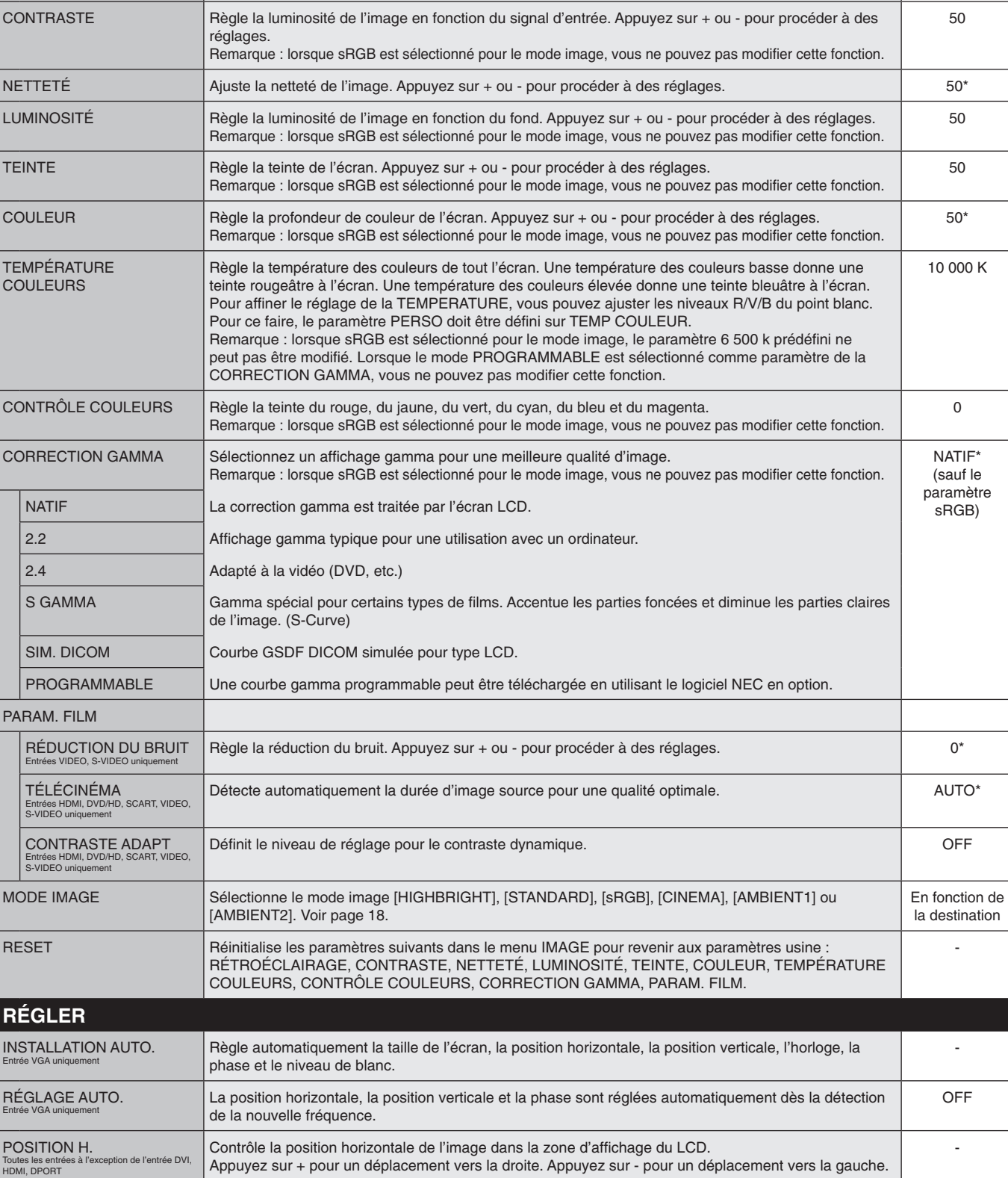

RÉTROÉCLAIRAGE Règle la luminosité globale de l'image et de l'arrière-plan. Appuyez sur + ou - pour procéder à des

Remarque : lorsque le mode AMBIENT1 ou AMBIENT2 est sélectionné pour le mode de l'image, cette

\* : en fonction du signal d'entrée

PHASE Entrées VGA, DVD/HD, SCART uniquement

ption de l'entrée DVI.

Appuyez sur + pour un déplacement vers le haut. Appuyez sur - pour un déplacement vers le bas.

Règle le « bruit » visuel sur l'image. -

Contrôle la position verticale de l'image dans la zone d'affichage du LCD.

Appuyez sur le bouton + pour élargir l'image vers la droite de l'écran. Appuyez sur le bouton - pour rétrécir l'image sur la gauche.

En fonction de la destination

-

-

réglages.

fonction ne peut pas être modifiée.

<span id="page-21-3"></span><span id="page-21-0"></span>**IMAGE**

TEMPÉRATURE **COULEURS** 

CONTRÔLE CO

SIM. DICOM PROGRAMM PARAM. FILM RÉDUCTION

TÉLÉCINÉMA

MODE IMAGE

<span id="page-21-2"></span><span id="page-21-1"></span>**RÉGLER INSTALLATION** Entrée VGA uniquement

Entrée VGA uniquement

POSITION H.

POSITION V.

Toutes les entré<br>HDMI, DPORT

HORLOGE Entrée VGA uniquement

<span id="page-22-1"></span><span id="page-22-0"></span>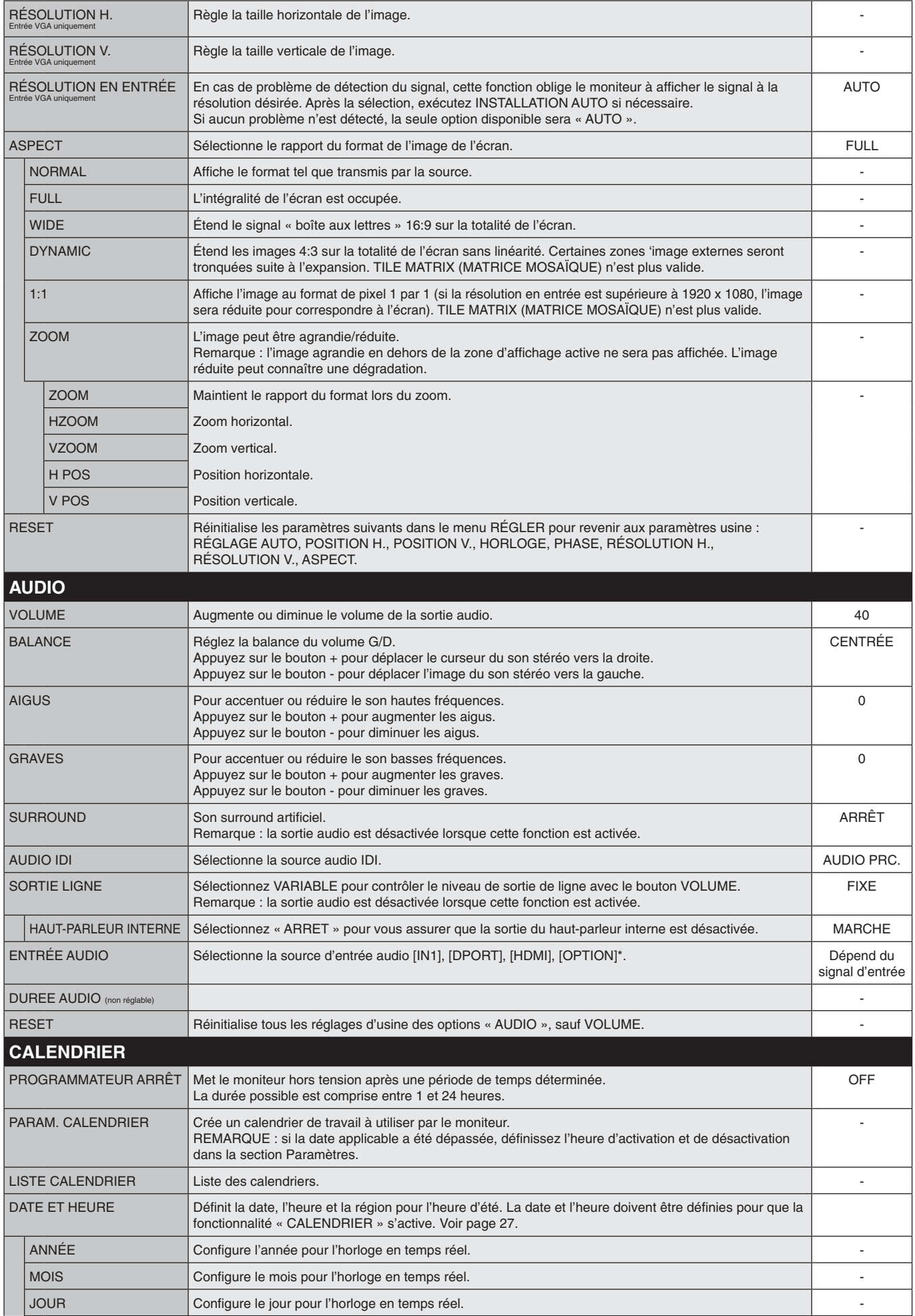

<span id="page-22-2"></span>\* : le produit que vous avez acheté ne comporte peut-être pas cette fonctionnalité.

<span id="page-23-1"></span><span id="page-23-0"></span>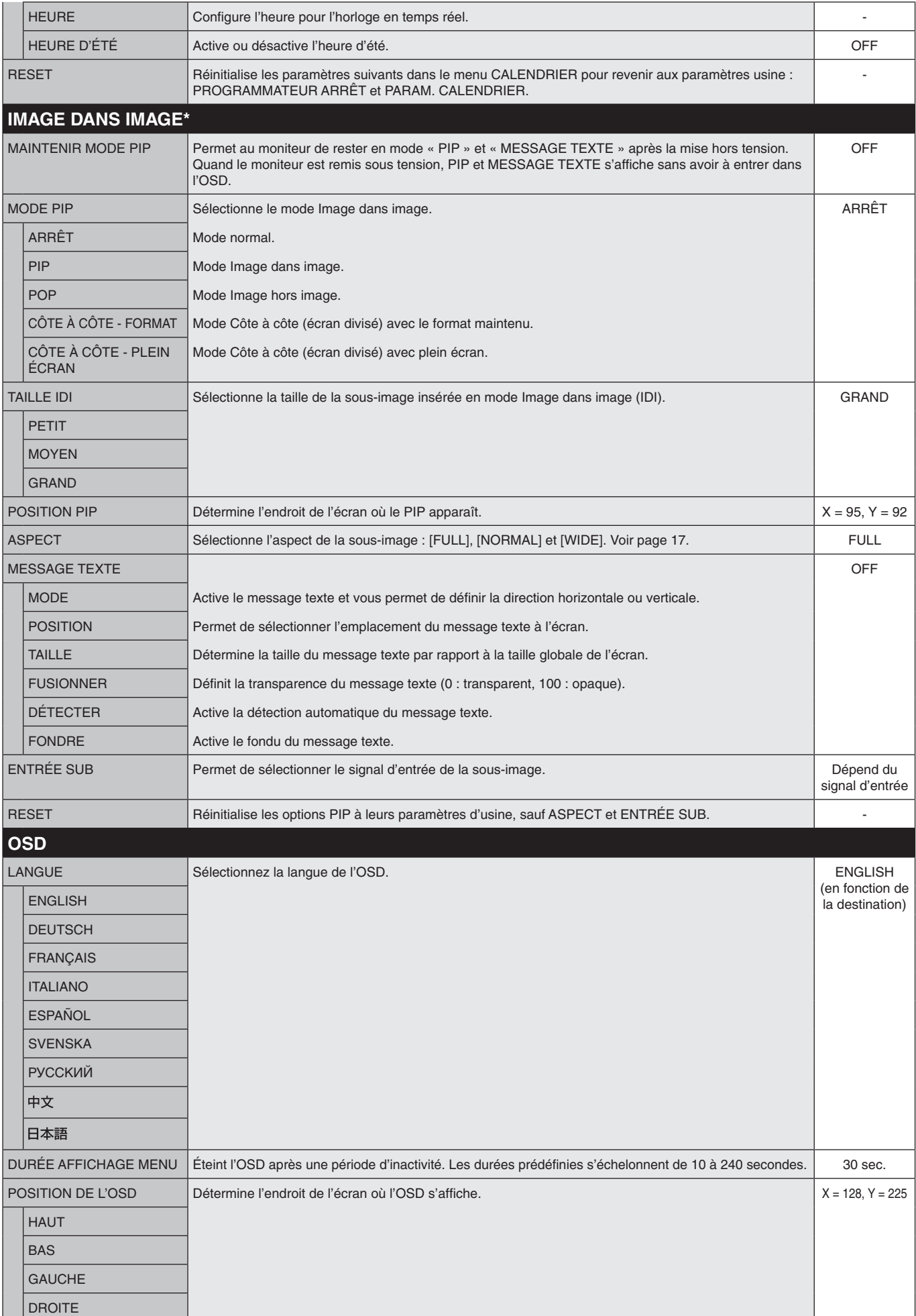

\*: si AMELIORER REPONSE est réglé sur « MODE 1 » ou « MODE 2 », la fonction PIP n'est pas disponible.

<span id="page-24-2"></span><span id="page-24-1"></span><span id="page-24-0"></span>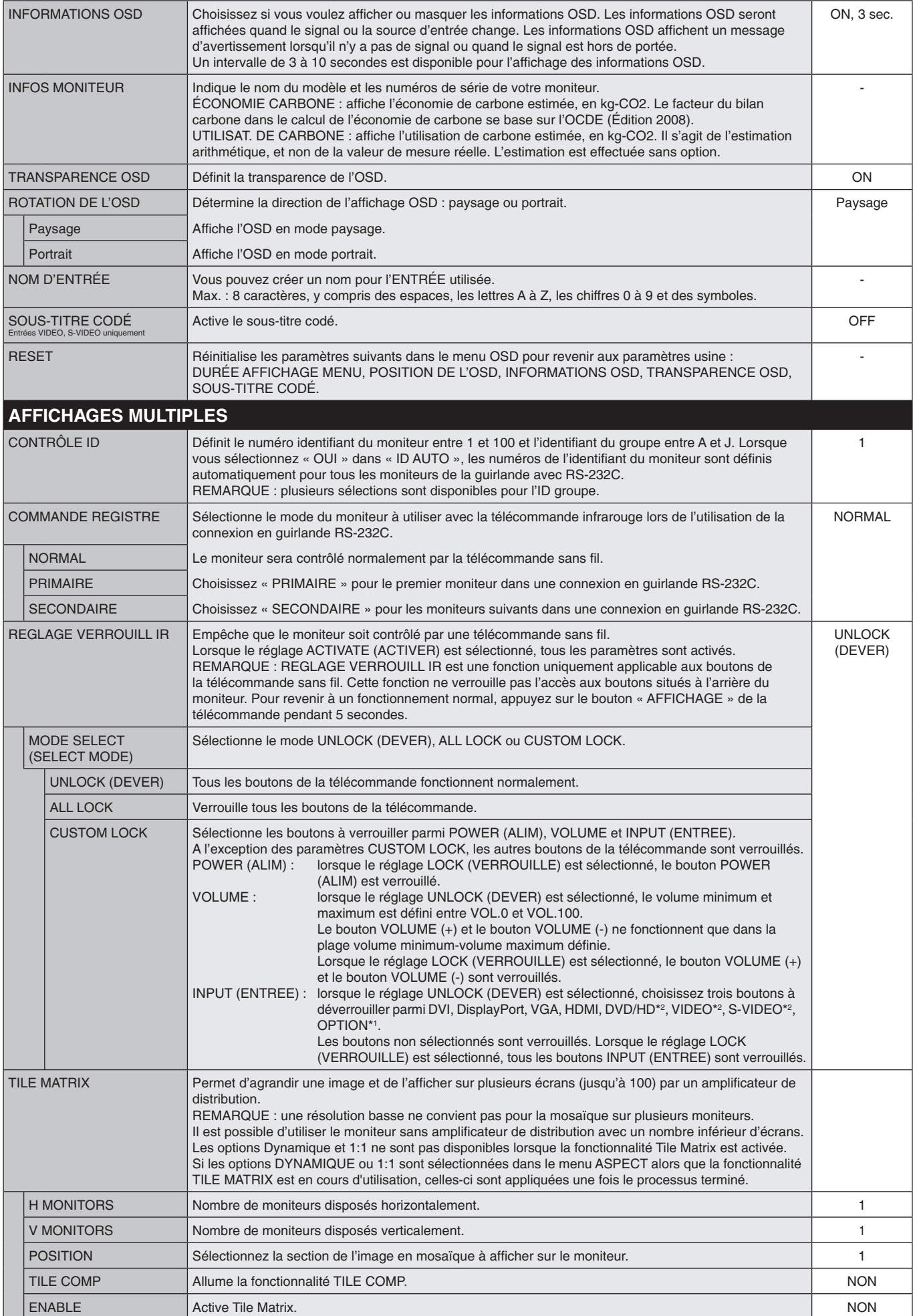

\*1 : cette fonction dépend de la carte des options utilisée.

\*2 : cette fonction dépend du paramètre Terminal.

<span id="page-25-5"></span><span id="page-25-4"></span><span id="page-25-3"></span><span id="page-25-2"></span><span id="page-25-1"></span><span id="page-25-0"></span>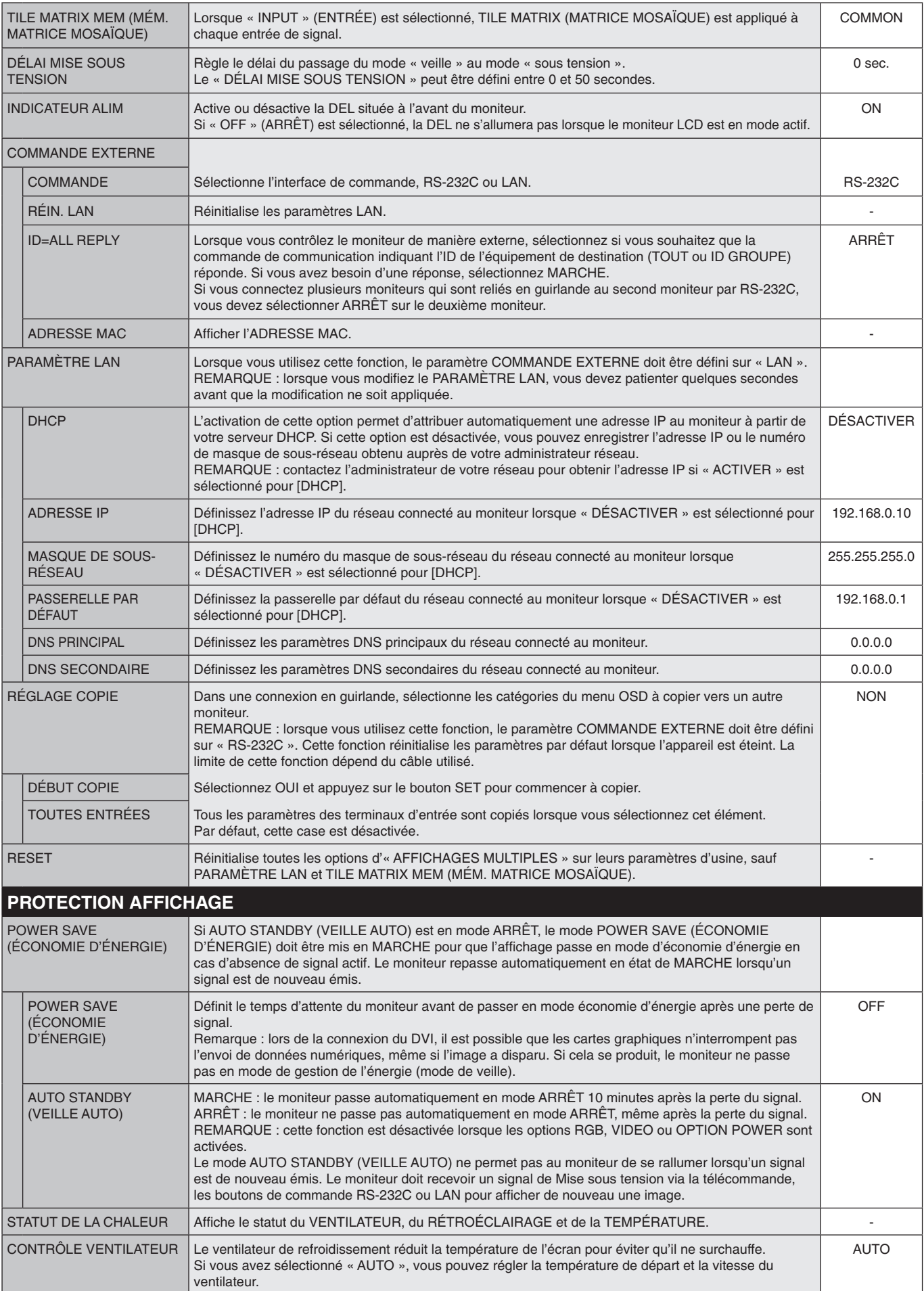

<span id="page-26-2"></span><span id="page-26-1"></span><span id="page-26-0"></span>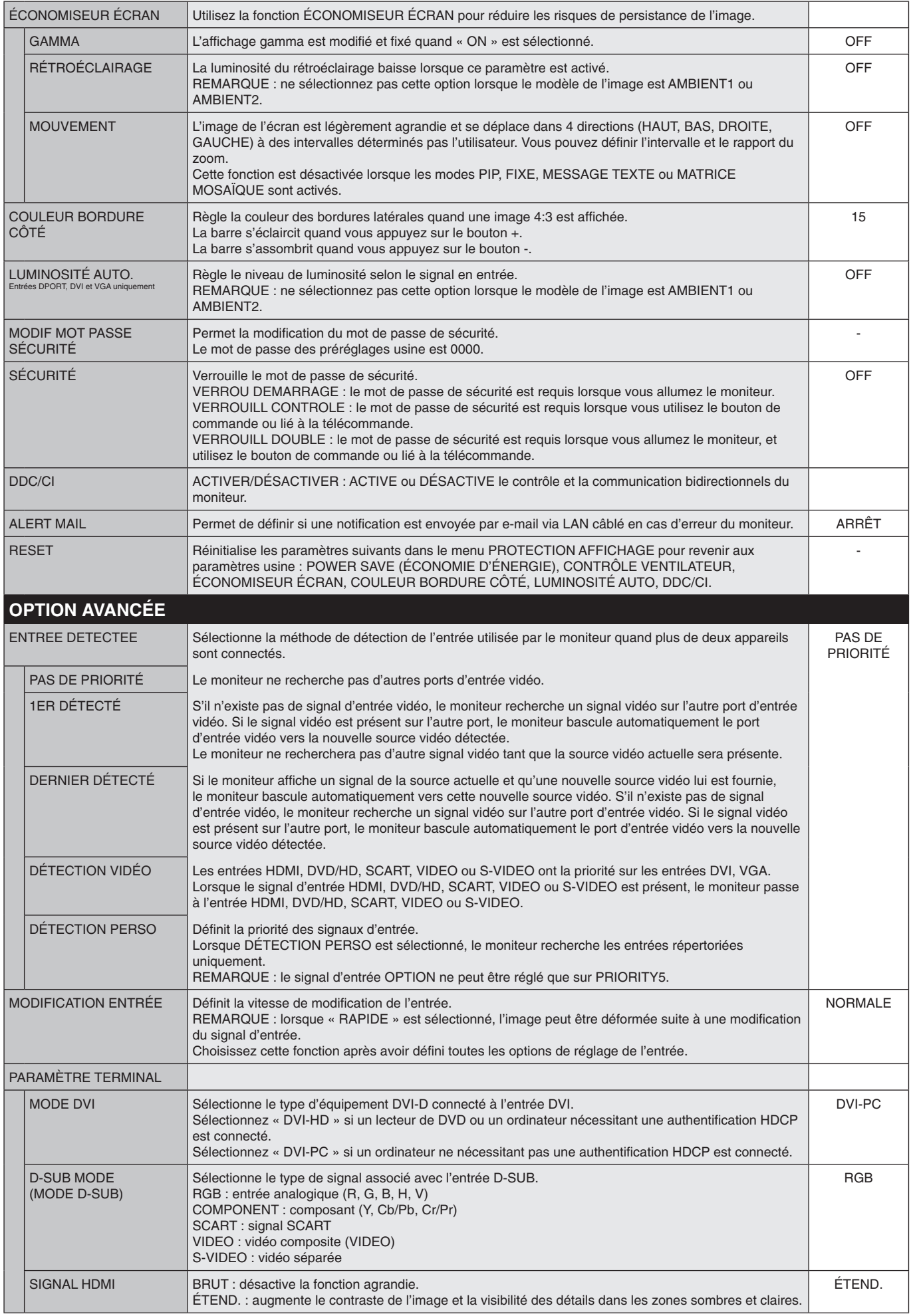

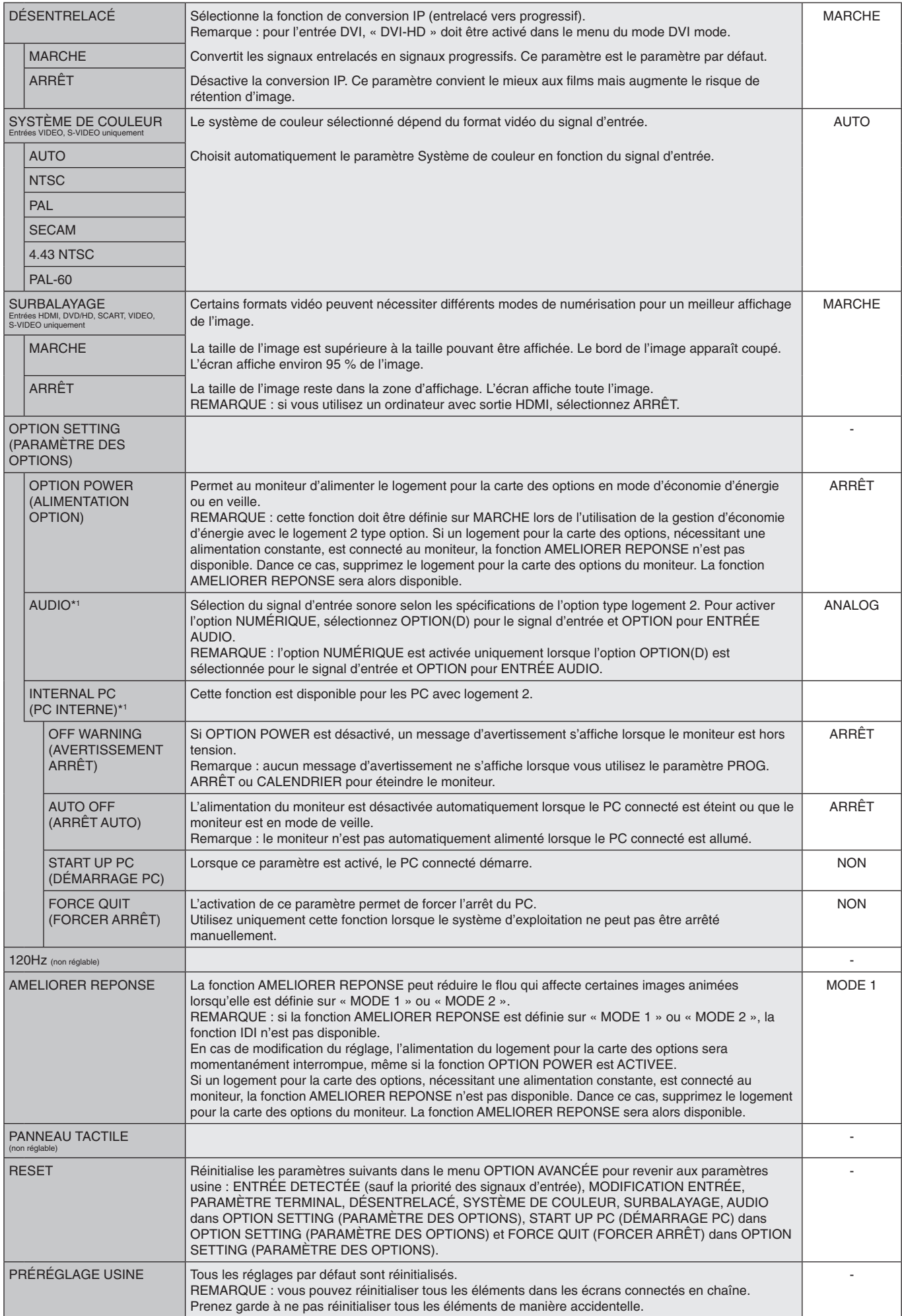

\*1 : cette fonction dépend de la carte des options utilisée.

#### <span id="page-28-0"></span>**REMARQUE 1 : CRÉATION D'UN CALENDRIER**

La fonction Calendrier permet d'allumer et d'éteindre l'écran à des heures différentes. Il est possible de programmer jusqu'à sept calendriers différents.

Pour programmer le calendrier :

- 1. Entrez dans le menu CALENDRIER. Mettez en surbrillance la fonction PARAM. CALENDRIER en utilisant les boutons haut et bas. Appuyez sur SET ou sur le bouton + pour entrer dans le menu Paramètres. Mettez en surbrillance le numéro de calendrier désiré, puis appuyez sur Set. La case près du numéro devient jaune. Le calendrier peut maintenant être programmé.
- 2. Utilisez la flèche vers le bas pour sélectionner les heures définissant le début de la tranche horaire. Utilisez les boutons + et pour définir l'heure. Utilisez les boutons haut et bas pour mettre en surbrillance les minutes. Utilisez les boutons + et – pour définir les minutes. Définissez l'heure d'arrêt de la même manière.
- 3. Utilisez les flèches haut et bas pour mettre ENTRÉE en surbrillance. Utilisez les boutons + et pour choisir la source d'entrée. Utilisez les flèches haut et bas pour mettre MODE IMG en surbrillance. Utilisez les boutons + et – pour choisir le mode de l'image.
- 4. Utilisez le bouton Bas pour sélectionner un jour pour lequel le calendrier sera activé. Pour l'activer, appuyez sur le bouton Set. Si le calendrier doit être activé tous les jours, choisissez CHAQUE JOUR et appuyez sur le bouton SET. Le cercle situé à côté de CHAQUE JOUR deviendra jaune. Si vous souhaitez activer un calendrier hebdomadaire, choisissez les jours de la semaine à l'aide des boutons Haut et Bas, puis appuyez sur SET pour effectuer la sélection. Mettez ensuite en surbrillance l'option CHAQUE SEM. et appuyez sur SET.
- 5. Une fois un calendrier programmé, les calendriers restants peuvent être définis. Appuyez sur MENU pour quitter l'OSD ou appuyez sur EXIT pour revenir au menu précédent.

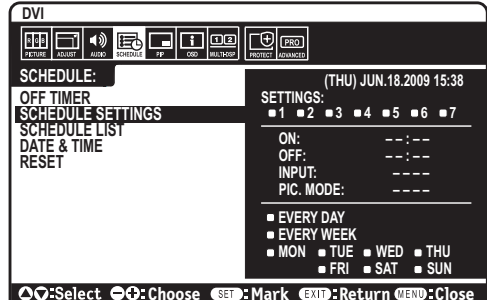

**Remarque :** si les calendriers se chevauchent, le calendrier ayant le plus grand numéro sera prioritaire sur le calendrier ayant le plus petit numéro. Par exemple, le calendrier n°7 est prioritaire par rapport au calendrier n°1.

Si l'entrée ou le mode de l'image sélectionnée n'est pas disponible, les éléments désactivés sont indiqués en rouge.

#### **REMARQUE 2 : IMAGE PERSISTENCE (Persistance de l'image)**

Il est possible que la technologie LCD subisse le phénomène Persistance de l'image. La persistance de l'image se manifeste lorsqu'une image résiduelle ou « fantôme » d'une image précédemment affichée reste visible sur l'écran. Contrairement aux moniteurs à tube cathodique, la persistance de l'image sur les moniteurs LCD n'est pas permanente, mais l'on doit éviter d'afficher des images immobiles pendant une longue période de temps.

Pour remédier à la persistance de l'image, mettez le moniteur hors tension pendant une durée égale à celle de l'affichage de l'image précédemment affichée. Par exemple, si une image est restée affichée sur l'écran pendant une heure et qu'il reste une image résiduelle, le moniteur doit être mis hors tension pendant une heure pour effacer l'image.

Comme pour tous les équipements d'affichage personnels, NEC DISPLAY SOLUTIONS recommande l'affichage d'images animées et l'utilisation à intervalles réguliers d'un économiseur d'écran animé chaque fois que l'écran est en veille, ou d'éteindre le moniteur lorsqu'il n'est pas utilisé.

Définissez les fonctions « ÉCONOMISEUR ÉCRAN », « DATE ET HEURE » et « PARAM. CALENDRIER » pour réduire davantage le risque de persistance d'image.

#### **Durée de vie prolongée de l'affichage**

#### **Image résiduelle sur l'écran LCD**

Au bout de plusieurs heures d'utilisation en continu, l'électrode à l'intérieur de l'écran LCD est susceptible de rester chargée électriquement une fois l'écran éteint. De ce fait, il est possible que vous observiez une image résiduelle ou « fantôme » de la dernière image affichée. (Persistance de l'image)

La persistance de l'image n'est pas permanente. En revanche, l'affichage en continu d'une image fixe peut occasionner une accumulation permanente d'impuretés ioniques à l'intérieur de l'écran LCD pouvant occasionner l'apparition d'une image résiduelle permanente. (Image résiduelle)

#### **Recommandations**

Afin de retarder l'apparition d'images résiduelles et de prolonger la durée de vie de votre écran LCD, conformez-vous aux recommandations suivantes :

- 1. Les images fixes ne doivent pas être affichées pendant une longue période. Modifiez les images fixes à de courts intervalles.
- 2. Lorsque vous ne l'utilisez pas, éteignez le moniteur avec la télécommande ou utilisez les fonctions Gestion de l'énergie ou Calendrier.
- 3. Des températures ambiantes plus faibles permettent de prolonger la durée de vie du moniteur. Lorsque le LCD est recouvert d'une surface protectrice (verre, acrylique), que le moniteur se trouve dans un endroit fermé ou est encastré, vérifiez les capteurs de température à l'intérieur du moniteur. Pour réduire la température ambiante, utilisez les fonctions ventilateur, économiseur d'écran et luminosité faible.
- 4. Utilisez le mode « Economiseur d'écran » du moniteur.

# <span id="page-29-0"></span>**FONCTION ID TÉLÉCOMMANDE**

#### **ID TÉLÉCOMMANDE**

La télécommande peut être utilisée pour contrôler jusqu'à 100 moniteurs MultiSync individuels à l'aide du mode ID TÉLÉCOMMANDE. Le mode ID TÉLÉCOMMANDE fonctionne en association avec le mode ID Moniteur, permettant de contrôler jusqu'à 100 moniteurs MultiSync individuels. Par exemple : si plusieurs moniteurs sont utilisés dans la même zone, une télécommande en mode normal enverrait des signaux à chaque moniteur en même temps (voir Figure 1). La télécommande en mode ID TÉLÉCOMMANDE s'utilise sur un seul moniteur du groupe (voir Figure 2).

#### **POUR DÉFINIR L'ID TÉLÉCOMMANDE**

En maintenant enfoncé le bouton REMOTE ID SET de la télécommande, utilisez le PAVÉ NUMÉRIQUE pour entrer l'ID Moniteur (1-100) de l'écran à contrôler via la télécommande. La télécommande peut ensuite être utilisée pour faire fonctionner le moniteur ayant ce numéro d'ID Moniteur spécifique.

Quand 0 est sélectionné ou quand la télécommande est en mode normal, tous les moniteurs sont activés.

#### **POUR DÉFINIR/RÉINITIALISER LE MODE DE LA TÉLÉCOMMANDE**

Mode ID : pour entrer dans le mode ID, appuyez sur le bouton REMOTE ID SET et maintenez-le enfoncé pendant 2 secondes.

Mode Normal : pour revenir au mode Normal, appuyez sur le bouton REMOTE ID CLEAR et maintenez-le enfoncé pendant 2 secondes.

Pour que cette fonctionnalité marche correctement, un numéro d'ID Moniteur doit être attribué à l'écran. Le numéro d'ID Moniteur peut être attribué dans le menu AFFICHAGES MULTIPLES de l'OSD (voir [page](#page-24-1) 23).

Pointez la télécommande en direction du capteur distant du moniteur souhaité et appuyez sur le bouton REMOTE ID SET. Le numéro ID MONITEUR s'affiche sur l'écran lorsque votre télécommande est en mode ID.

#### **Utilisez la télécommande pour faire fonctionner un moniteur ayant un numéro IDENT. DU MONITEUR spécifique qui lui est attribué.**

- 1. Spécifiez le numéro IDENT. DU MONITEUR pour l'écran (voir [page](#page-24-2) 23). Le numéro IDENT. DU MONITEUR peut être défini entre 1 et 100. Ce numéro IDENT. DU MONITEUR permet à la télécommande de faire fonctionner ce moniteur spécifique sans affecter les autres moniteurs.
- 2. Sur la télécommande, appuyez sur le bouton REMOTE ID SET et maintenez-le enfoncé pendant que vous utilisez le clavier pour entrer le numéro ID TÉLÉCOMMANDE (1-100). Le numéro REMOTE ID doit correspondre au numéro IDENT. DU MONITEUR de l'écran à contrôler. Choisissez « 0 » pour contrôler simultanément tous les écrans dans le champ de la télécommande.
- 3. Pointez la télécommande en direction du capteur distant du moniteur souhaité et appuyez sur le bouton REMOTE ID SET. Le numéro IDENT. DU MONITEUR s'affiche en rouge sur l'écran. Si l'ID TÉLÉCOMMANDE est « 0 », tous les écrans dans le champ de la télécommande affichent en rouge leur numéro IDENT. DU MONITEUR respectif.

Si le numéro IDENT. DU MONITEUR s'affiche en blanc sur l'écran, le numéro IDENT. DU MONITEUR et l'ID TÉLÉCOMMANDE ne sont pas identiques.

#### **Ce moniteur LCD peut être contrôlé via un ordinateur ou une télécommande sans fil à l'aide d'une connexion RS-232C.**

#### **IDENT. DU MONITEUR et COMMANDE REGISTRE**

En utilisant un PC ou une télécommande infrarouge sans fil, il est possible de contrôler jusqu'à 100 moniteurs LCD individuels par une connexion en guirlande via une connexion RS-232C.

#### **1. Connexion du PC et des moniteurs LCD.**

Connectez une sortie de la commande RS-232C du PC à l'entrée RS-232C du moniteur LCD. Vous pouvez ensuite connecter la sortie RS-232C à partir du moniteur LCD à l'entrée RS-232C d'un autre moniteur LCD. Il est possible de connecter jusqu'à 100 moniteurs à l'aide de la connexion RS-232C.

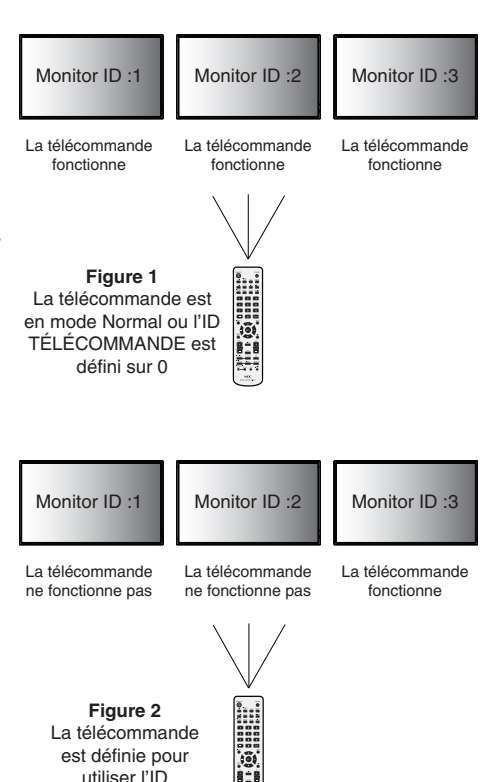

TÉLÉCOMMANDE 3

#### **2. Définition de l'IDENT. DU MONITEUR et du mode COMMANDE REGISTRE.**

Pour un bon fonctionnement, l'IDENT. DU MONITEUR doit être défini dans le menu OSD de chaque moniteur de la chaîne. L'ID Moniteur peut être défini dans le menu « AFFICHAGES MULTIPLES » de l'OSD. Le numéro de l'IDENT. DU MONITEUR peut être défini entre 1 et 100. Deux moniteurs ne peuvent pas partager le même numéro d'IDENT. DU MONITEUR. Il est recommandé de numéroter chaque moniteur de la connexion en guirlande de façon séquentielle en partant de 1. Le premier moniteur dans la connexion en guirlande est désigné comme moniteur principal. Les moniteurs suivants seront des moniteurs secondaires.

Dans le menu « OPTION AVANCÉE » sur le premier moniteur de la connexion en guirlande RS-232C, définissez « COMMANDE REGISTRE » sur « PRIMAIRE ».

Définissez « COMMANDE REGISTRE » sur « SECONDAIRE » sur tous les autres moniteurs.

#### **3. Appuyez sur le bouton « DISPLAY » de la télécommande en la dirigeant vers le moniteur « PRIMAIRE ». Les informations OSD seront affichées dans le coin supérieur gauche de l'écran.**

**Monitor ID :** affiche le numéro d'ID du moniteur actuel dans la connexion en guirlande.

**Target ID :** affiche le numéro d'ID du moniteur qui doit être contrôlé par la connexion en guirlande depuis le moniteur actuel.

Appuyez sur les boutons « + » ou « - » pour modifier l'« ID cible » afin d'afficher le numéro d'ID du moniteur à contrôler. Pour contrôler simultanément toute la chaîne de la connexion en guirlande des moniteurs, sélectionnez « ALL » (TOUS) en « Target ID » (ID cible).

#### **4. Utilisez la télécommande sans fil pour contrôler le moniteur « SECONDAIRE » en la dirigeant vers le moniteur « PRIMAIRE ».**

Le « MENU OSD » s'affiche sur le moniteur cible sélectionné.

- **REMARQUE :** si l'OSD de sélection du mode « No. d'ID » s'affiche, appuyez sur le bouton « DISPLAY » de la télécommande en la dirigeant vers le moniteur « PRIMAIRE » pour effacer cet OSD.
- **MESSAGE D'AIDE :** si vous avez perdu le contrôle à cause du paramétrage incorrect de la « COMMANDE REGISTRE », appuyez sur le bouton « DISPLAY » de la télécommande pendant 5 secondes au moins pour réinitialiser la fonction « NORMAL » du menu « COMMANDE REGISTRE ».

# <span id="page-31-0"></span>**Contrôle à distance du moniteur via une interface RS-232C**

Il est possible de contrôler ce moniteur LCD en lui connectant un PC doté d'une connexion RS-232C.

**REMARQUE :** lorsque vous utilisez cette fonction, le paramètre COMMANDE EXTERNE doit être défini sur « RS-232C » (Voir [page](#page-25-5) 24).

Les fonctions pouvant être contrôlées par un PC sont :

- • La mise sous/hors tension.
- La commutation entre les signaux d'entrée.
- Son muet MARCHE ou ARRET.

#### **Connexion**

Moniteur LCD + ordinateur

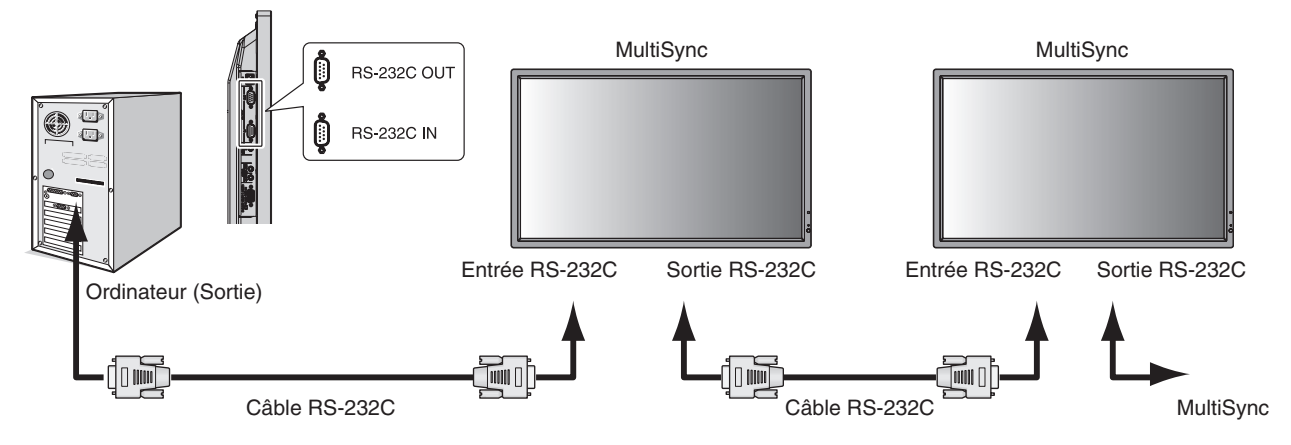

**REMARQUE :** vous aurez besoin d'un adaptateur port série 25 broches si votre ordinateur ne dispose pas d'un autre connecteur port série. Prenez contact avec votre revendeur. Vérifiez le paramètre ID=ALL REPLY dans COMMANDE EXTERNE.

\* Pour fonctionner, le terminal de la sortie RS-232C ne peut être connecté qu'à un autre moniteur du même modèle. Ne connectez pas d'autres types d'équipement.

Pour contrôler un ou plusieurs moniteurs qui sont connectés en guirlande, utilisez les commandes de contrôle. Les instructions pour les commandes de contrôle se trouvent sur le CD fourni avec l'écran. Le fichier s'appelle « External\_control.pdf ».

Il n'est possible de connecter en guirlande qu'un nombre limité de moniteurs.

1) Interface

| <b>PROTOCOLE</b>     | <b>RS-232C</b> |
|----------------------|----------------|
| DÉBIT                | 9600 [bps]     |
| LONGUEUR DES DONNÉES | 8 [bits]       |
| BIT DE PARITÉ        | <b>AUCUN</b>   |
| BIT D'ARRÊT          | $1$ [bit]      |
| CONTRÔLE DE FLUX     | <b>AUCUN</b>   |

Ce moniteur LCD utilise des lignes RXD, TXD et GND pour le contrôle du RS-232C.

Pour la commande RS-232C, utilisez le type de câble inverseur (câble simulateur de modem, non fourni).

#### 2) Diagramme de la commande de contrôle

Pour les autres commandes, veuillez vous référer au fichier « External\_Control.pdf » contenu sur le CD-ROM.

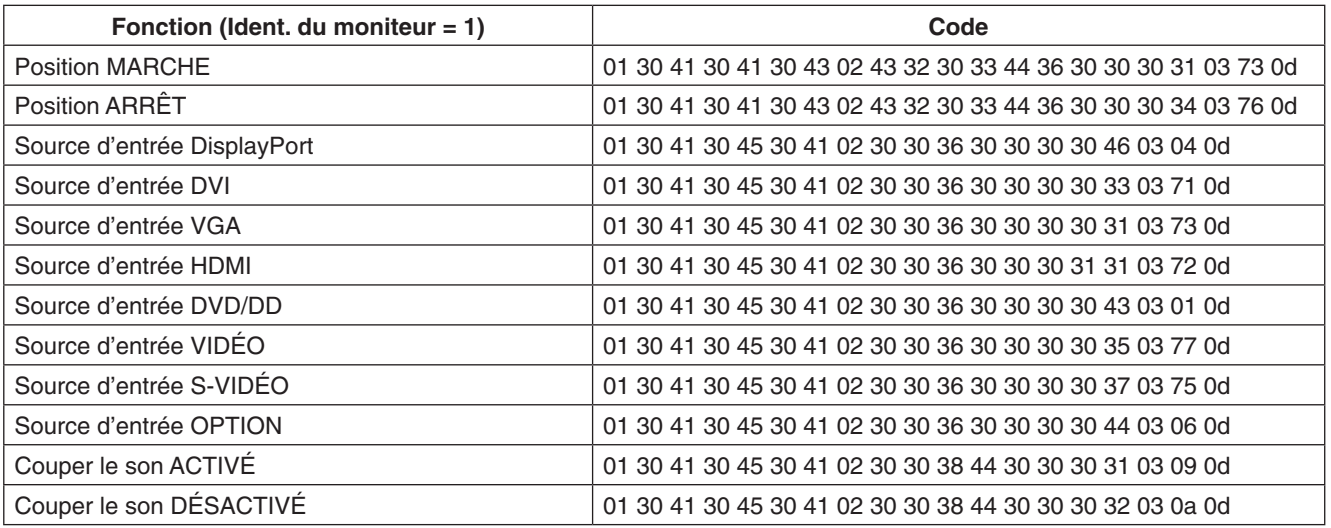

# <span id="page-33-1"></span><span id="page-33-0"></span>**Connexion à un réseau**

En utilisant un câble LAN, vous pouvez indiquer les paramètres réseau et les paramètres d'alertes par e-mail grâce à une fonction de serveur HTTP.

**REMARQUE :** lorsque vous utilisez cette fonction, le paramètre COMMANDE EXTERNE doit être défini sur « LAN » (Voir [page](#page-25-5) 24).

Pour utiliser une connexion LAN, vous devez attribuer une adresse IP.

#### **Exemple de connexion LAN :**

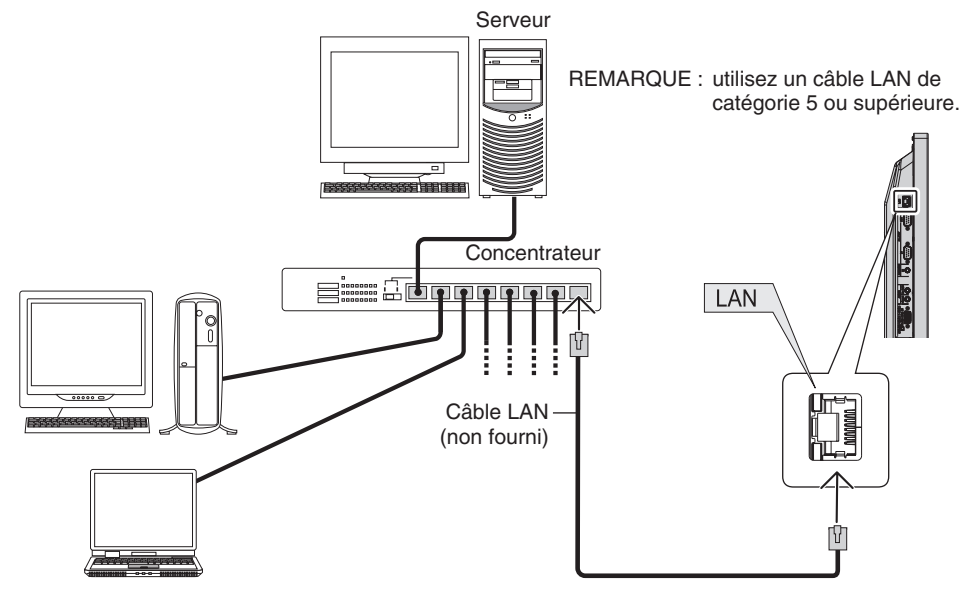

# **Paramètres réseau via un navigateur HTTP**

#### **Présentation**

La connexion du moniteur à un réseau permet de contrôler le moniteur à partir d'un ordinateur du réseau.

Pour contrôler le moniteur dans un navigateur Web, une application exclusive doit être installée sur votre ordinateur.

L'adresse IP et le masque de sous-réseau du moniteur peuvent être définis à l'écran Paramètres réseau du navigateur grâce à la fonction de serveur HTTP. Utilisez Microsoft Internet Explorer 6.0 ou une version supérieure du navigateur Web. (Cet appareil utilise JavaScript et les Cookies ; le navigateur doit être configuré pour accepter ces fonctions. Le paramétrage dépend de la version du navigateur. Reportez-vous aux fichiers d'aide et à la documentation fournie avec votre logiciel.)

Pour accéder à la fonction de serveur HTTP, démarrez le navigateur Web sur l'ordinateur connecté au moniteur via le réseau et entrez l'URL ci-dessous.

#### **Paramètre réseau**

http://<adresse IP du moniteur>/index.html

- **ASTUCE :** l'adresse IP par défaut est 192.168.0.10.
	- L'application exclusive est disponible pour téléchargement sur notre site Web.
- **REMARQUE :** si l'écran MONITOR NETWORK SETTINGS ne s'affiche pas dans le navigateur, appuyez sur les touches Ctrl+F5 pour actualiser le navigateur (ou vider le cache).

En fonction des paramètres de votre réseau, il est possible que la réponse de l'affichage ou du bouton soit ralentie ou que l'opération soit refusée. Dans ce cas, contactez l'administrateur du réseau.

Il est possible que le moniteur LCD ne réponde pas si vous appuyez plusieurs fois et rapidement sur les boutons. Dans ce cas, patientez puis répétez l'opération. Si vous ne recevez toujours aucune réponse, éteignez puis rallumez le moniteur.

# **Préparation avant l'utilisation**

Connectez le moniteur à un câble LAN disponible en vente avant de commencer à effectuer des opérations dans le navigateur.

Il est possible que les opérations dans le navigateur utilisant un serveur proxy ne soient pas permises en fonction du type de serveur proxy et des paramètres. Bien que le type de serveur proxy soit un facteur important, il est possible que des éléments définis ne soient pas affichés en fonction de l'efficacité du cache. Dans ce cas, le contenu défini dans le navigateur ne se reflète pas lors du fonctionnement. Nous vous déconseillons l'utilisation d'un serveur proxy, sauf si aucun autre n'est disponible.

#### **Configuration de l'adresse pour les opérations via un navigateur**

Il est possible d'utiliser le nom d'hôte dans les cas suivants :

Si le nom d'hôte correspondant à l'adresse IP du moniteur a été enregistré par un administrateur réseau auprès du serveur du nom de domaine, vous pouvez alors accéder aux paramètres du réseau de l'écran avec un navigateur compatible via ce nom d'hôte enregistré.

Si le nom d'hôte correspondant à l'adresse IP du moniteur a été défini dans le fichier HOSTS de l'ordinateur utilisé, vous pouvez alors accéder aux paramètres réseau de l'écran grâce à ce nom d'hôte, en utilisant un navigateur compatible.

- Exemple 1 : lorsque le nom d'hôte du moniteur a été défini sur « pd.nec.co.jp », vous pouvez accéder au réseau en entrant *http://pd.nec.co.jp/index.html* en tant qu'adresse ou dans la colonne de l'URL.
- Exemple 2 : lorsque l'adresse IP du moniteur est 192.168.73.1, vous pouvez accéder aux paramètres de notification par e-mail en entrant *http://192.168.73.1/index.html* en tant qu'adresse ou dans la colonne de l'URL.

#### **Paramètres réseau**

http://<adresse IP du moniteur>/index.html

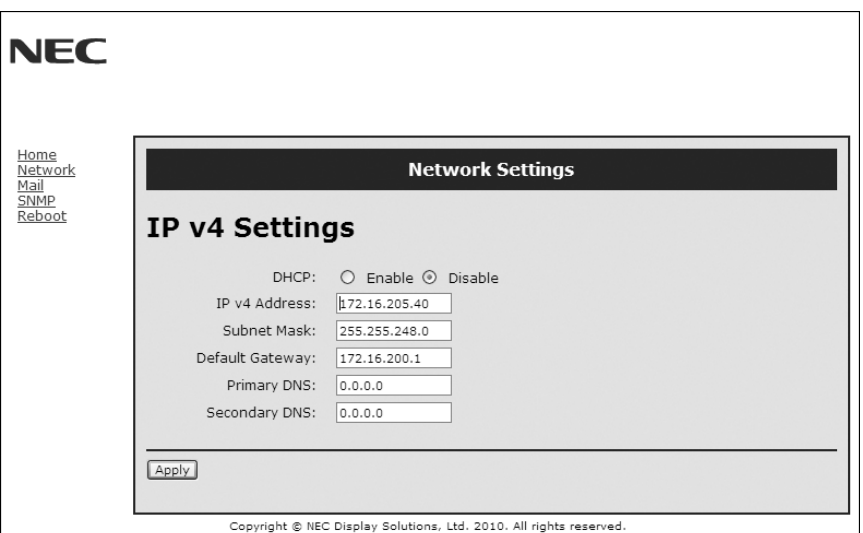

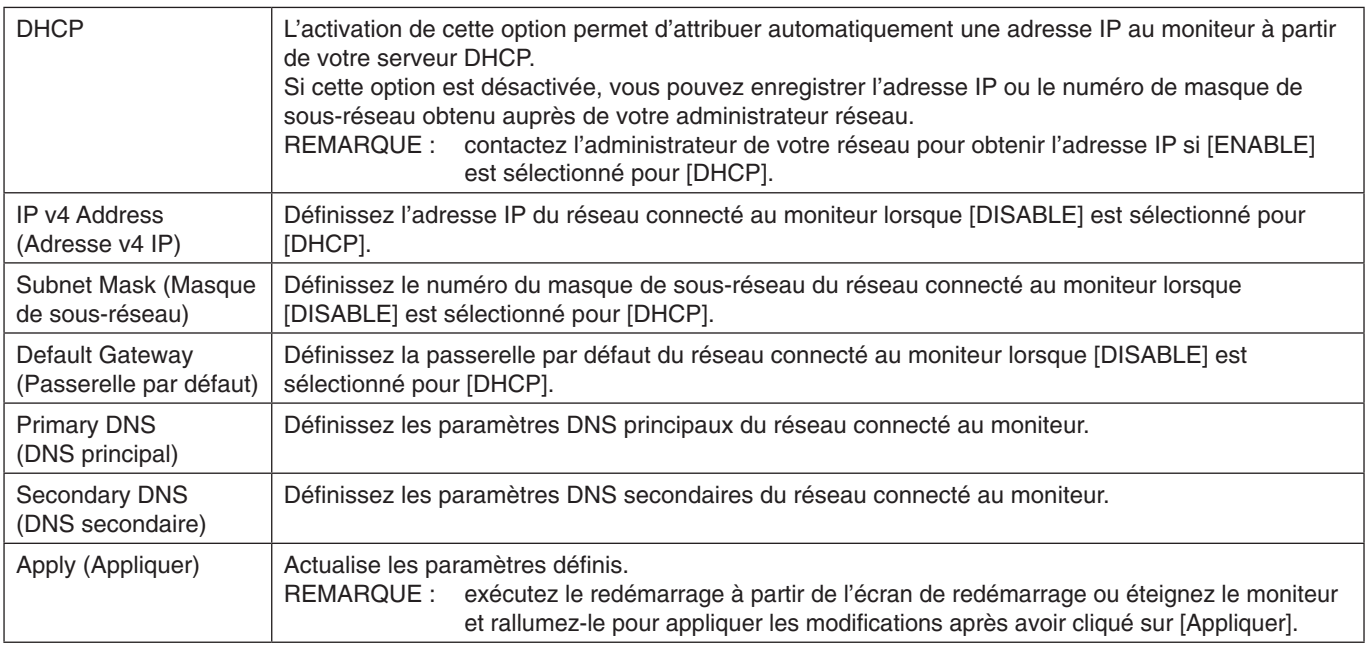

**REMARQUE :** les paramètres suivants reviennent sur leurs valeurs d'usine lorsque « RÉIN. LAN » est sélectionné par une COMMANDE EXTERNE de l'OSD :

[DHCP] : DÉSACTIVER, [Adresse IP v4] : 192.168.0.10, [Masque Subnet] : 255.255.255.0, [Passerelle par défaut] : 192.168.0.1, mais [DNS principal] et [DNS secondaire] ne changent pas.

## **Paramètre de notification par e-mail**

http://<adresse IP du moniteur>/lanconfig.html

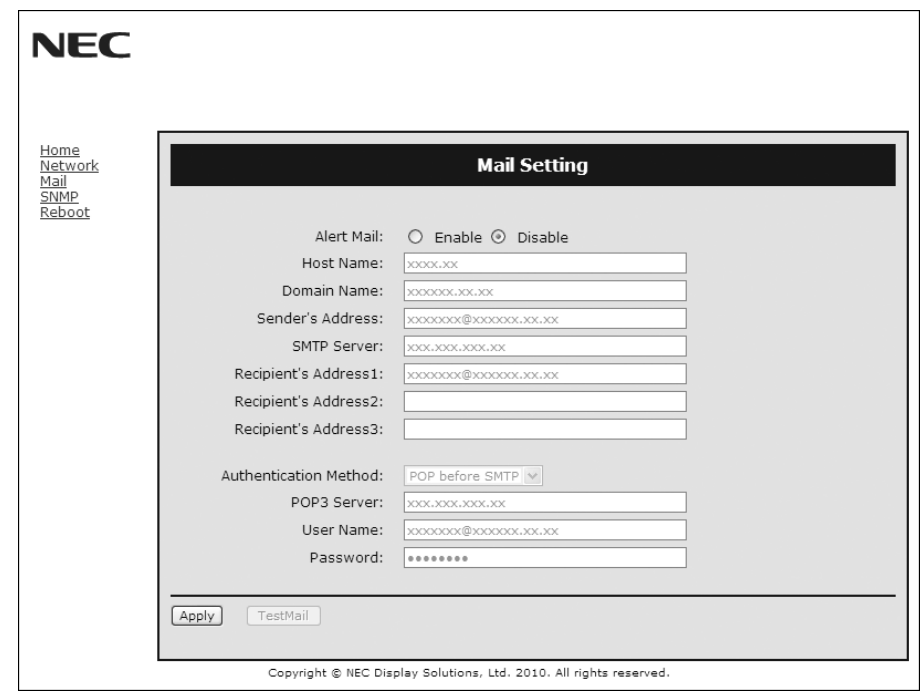

Cette option permet d'envoyer à l'ordinateur un message d'erreur par e-mail lorsque le LAN avec câbles est utilisé. Une notification avec le message d'erreur est envoyée lorsqu'une erreur se produit sur le moniteur.

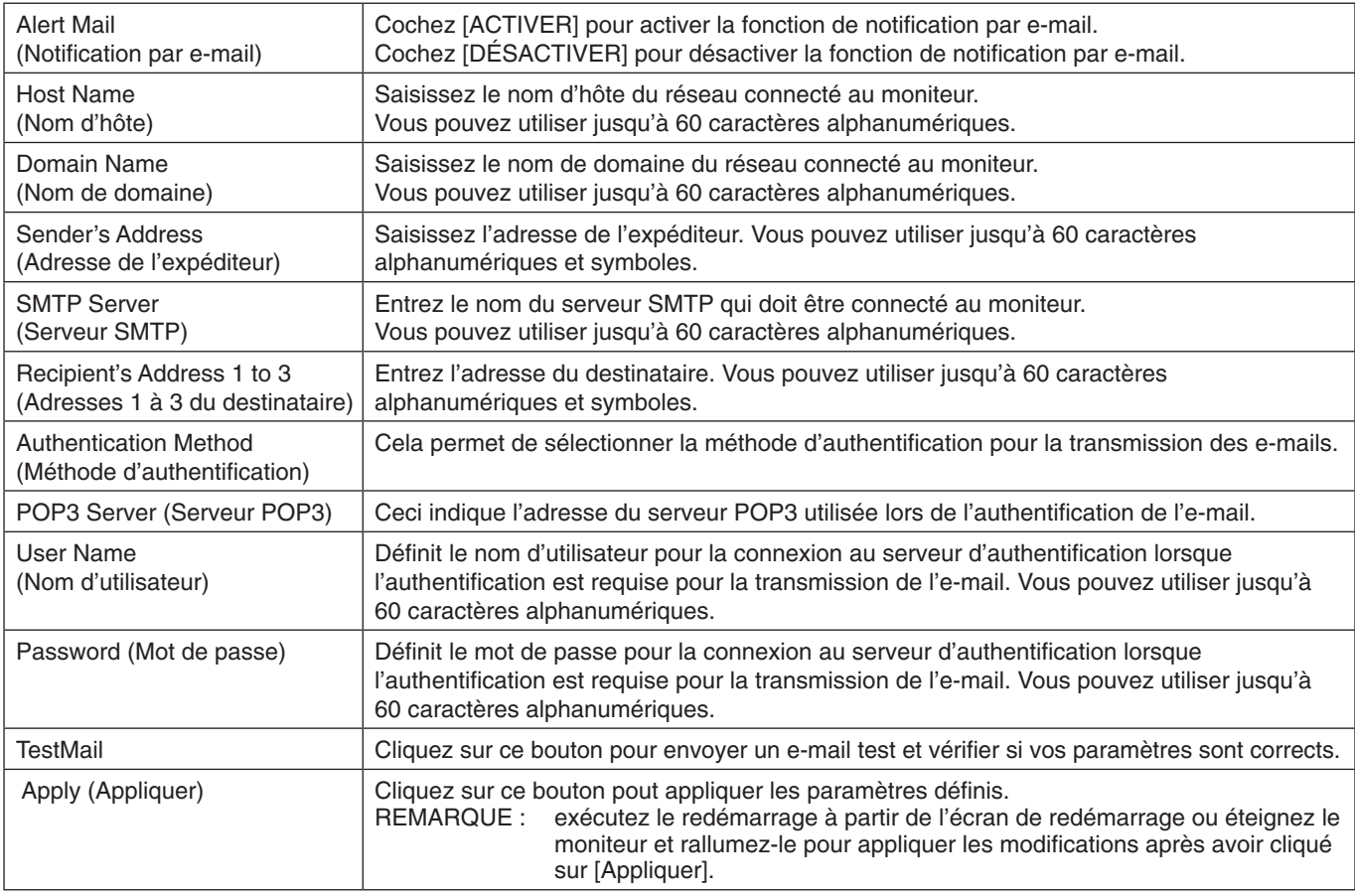

**REMARQUE :** • Si vous exécutez un test, il est possible que vous ne receviez pas la notification.

Dans ce cas, vérifiez que les paramètres réseau sont corrects.

• Si une adresse erronée a été entrée pour le test, il est possible que vous ne receviez pas la notification. Dans ce cas, vérifiez que l'adresse du destinataire est correcte.

**ASTUCE :** pour un diagramme de la commande de contrôle, veuillez vous référer au fichier « External\_Control.pdf » sur le CD-ROM.

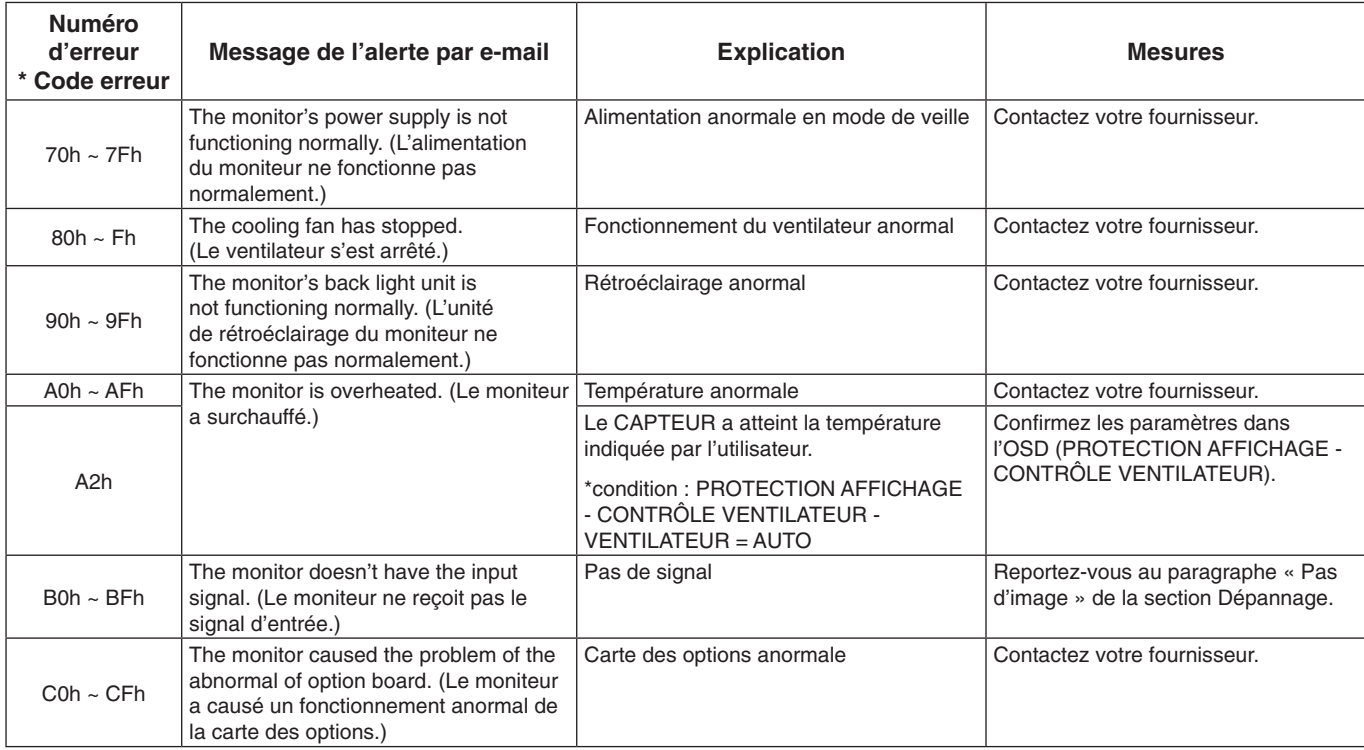

Exemple : les exemples suivants font partie des alertes par e-mail informant d'une température anormale du moniteur.

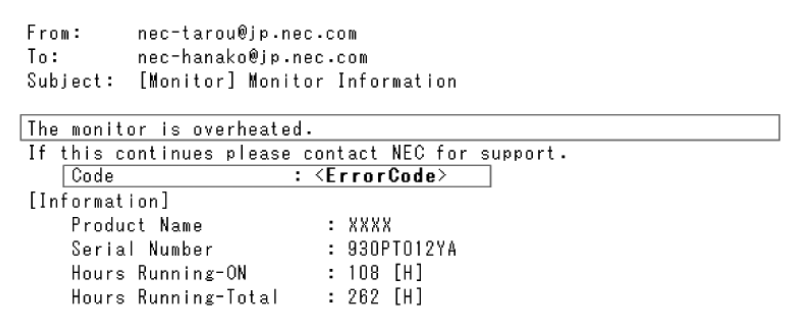

Exemple : les exemples suivants font partie de l'e-mail test envoyé par le navigateur.

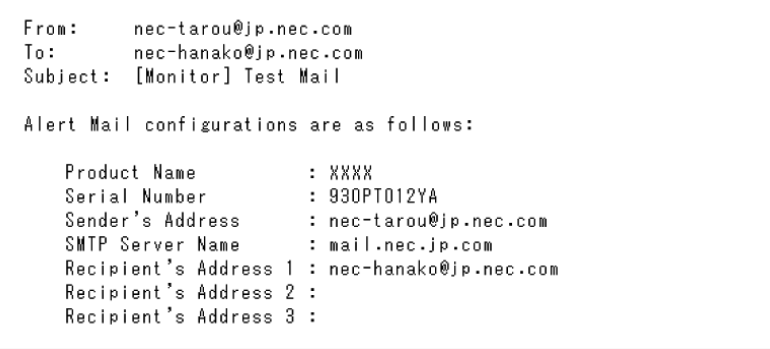

## **Paramètre CRESTRON**

Cliquez sur « CRESTRON » à gauche du paramètre ACCUEIL.

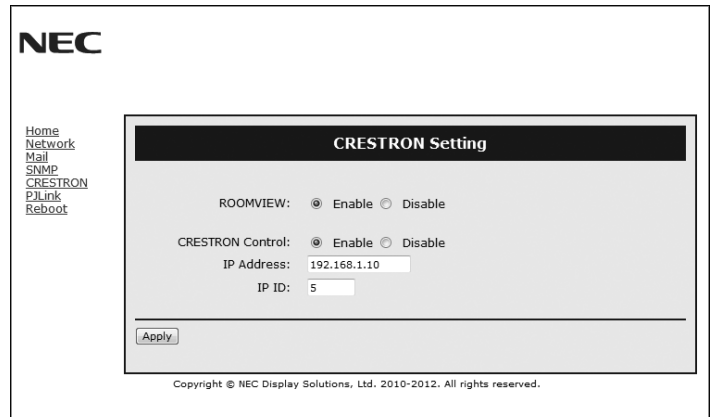

Compatibilité avec CRESTRON ROOMVIEW

Le moniteur prend en charge le système CRESTRON ROOMVIEW, qui permet à plusieurs périphériques connectés au réseau d'être gérés et contrôlés à partir d'un ordinateur ou d'une unité de contrôle. Pour plus d'informations, visitez le site http://www.crestron.com

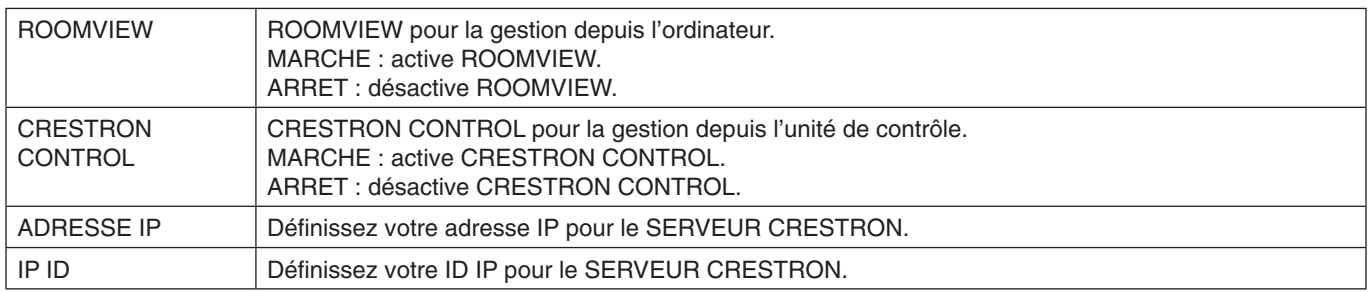

**ASTUCE :** les paramètres CRESTRON ne sont requis que pour l'utilisation du système CRESTRON ROOMVIEW. Pour plus d'informations, visitez le site http://www.crestron.com

#### **Paramètre PJLink**

Cliquez sur « PJLink » à gauche du paramètre ACCUEIL.

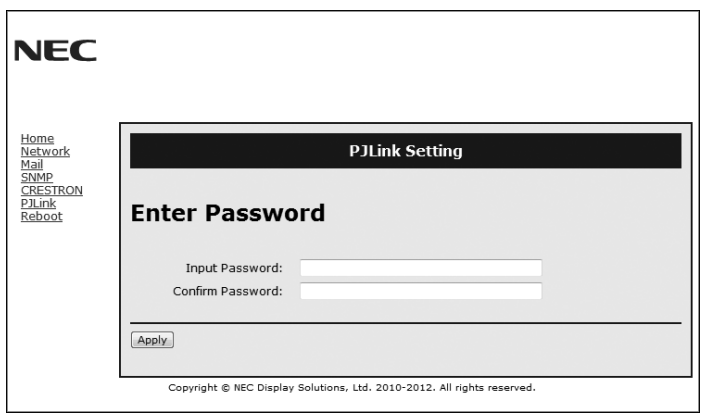

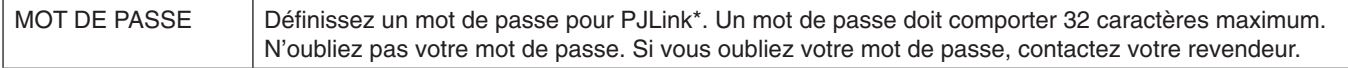

\*Définition de PJLink

PJLink est une normalisation de protocole utilisée pour contrôler les périphériques de différents fabricants. Ce protocole standard a été établi par la JBMIA (Japan Business Machine and Information System Industries Association) en 2005. Le périphérique prend en charge toutes les commandes du protocole PJlink Classe 1.

La configuration de PJLink ne sera pas affectée même si la commande [RESET] est utilisée dans le menu.

# <span id="page-38-0"></span>**Fonctionnalités**

**Encombrement réduit :** offre la solution idéale pour les environnements avec une qualité d'image supérieure.

**Systèmes de contrôle des couleurs :** permet de régler les couleurs à l'écran et de personnaliser la précision des couleurs de votre moniteur selon diverses normes.

**Matrice couleur naturelle :** permet de combiner un contrôle des couleurs sur six axes et la norme sRGB. Le réglage des couleurs s'effectue alors via six axes (R, V, B, C, M et J) et non via les trois précédemment utilisables (R, V et B). Grâce à la norme sRGB, le profil de couleurs du moniteur est uniforme. Cette fonction garantit que les couleurs affichées sur le moniteur sont telles qu'elles apparaîtront à l'impression (lors de l'utilisation d'un système d'exploitation et d'une imprimante couleur compatibles sRGB). Vous pouvez ainsi les régler à l'écran et ajuster leur précision.

**Contrôle des couleurs sRGB :** une nouvelle norme de gestion optimisée des couleurs qui permet la correspondance des couleurs sur les écrans d'ordinateurs et sur d'autres périphériques. La norme sRGB, basée sur l'espace calibré des couleurs, permet une représentation optimale des couleurs et une compatibilité descendante avec les autres normes de couleur habituelles.

**Commandes OSD (On-Screen-Display) :** permet de régler facilement et rapidement tous les éléments de votre image d'écran à l'aide de menus affichés à l'écran, simples à utiliser.

**« Plug and Play » :** la solution Microsoft® des systèmes d'exploitation Windows® facilite la configuration et l'installation en permettant au moniteur d'envoyer ses caractéristiques directement à l'ordinateur (telles que le format et les résolutions d'écran acceptés), optimisant ainsi automatiquement les performances d'affichage.

**Système IPM (Intelligent Power Manager/Gestionnaire d'énergie intelligent) :** fournit des méthodes d'économie d'énergie novatrices qui permettent au moniteur de passer à un niveau de consommation d'énergie plus faible lorsqu'il est allumé mais non utilisé, économisant ainsi deux tiers des coûts énergétiques, réduisant les émissions et diminuant les coûts de conditionnement d'air du lieu de travail.

**Capacité FullScan (balayage complet) :** permet d'utiliser la totalité de la surface de l'écran dans la plupart des résolutions, augmentant ainsi de façon significative la taille de l'image.

**Interface de montage à la norme VESA (FDMIv1) :** vous permet de fixer votre moniteur LCD sur tout support ou bras de montage tiers de norme VESA (FDMIv1). NEC recommande l'utilisation d'une interface de montage en conformité avec les normes nord-américaines TÜV-GS et/ou UL1678.

**DVI-D :** le sous-ensemble tout numérique de DVI validé par le groupe de travail sur l'affichage numérique (DDWG) pour les connexions numériques entre ordinateurs et écrans. L'analogique n'est pas pris en charge par les connecteurs DVI-D qui sont des connecteurs purement numériques. Il s'agit d'une connexion purement numérique basée sur DVI ; un adaptateur simple suffit donc à assurer la compatibilité entre les connecteurs DVI-D et d'autres connecteurs numériques eux aussi basés sur la norme DVI tels les connecteurs DFP et P&D. L'interface DVI de ce moniteur prend en charge la norme HDCP.

**MATRICE MOSAIQUE, COMPRESSION MOSAIQUE :** affiche une image sur plusieurs écrans avec précision tout en compensant la largeur des bords biseautés.

**ZOOM :** etend/réduit la taille de l'image horizontalement et verticalement.

**RS-232C daisy chain (chaîne RS-232C) :** vous pouvez contrôler plusieurs moniteurs à l'aide du panneau de commande ou d'une télécommande sans fil.

**Self-diagnosis (Auto-diagnostic) :** lorsqu'une erreur interne se produit, un statut de panne est indiqué.

**HDCP (High-bandwidth Digital Content Protection, Protection des contenus numériques haute définition) :** le procédé HDCP permet d'empêcher la copie non autorisée de données vidéo transmises via un signal numérique. Si vous ne parvenez pas à afficher du contenu, ceci ne signifie pas nécessairement que l'écran ne fonctionne pas correctement. Avec la mise en place du système HDCP, il peut arriver qu'un contenu soit protégé et qu'il ne s'affiche pas, conformément à la décision ou à l'intention de la communauté HDCP (Digital Content Protection, LLC).

**Logement pour la carte des options :** vous pouvez utiliser une carte des options. Contactez votre fournisseur pour des informations détaillées.

#### <span id="page-39-1"></span><span id="page-39-0"></span>**Pas d'image**

- Le câble vidéo doit être correctement connecté à la carte graphique et à l'ordinateur.
- La carte graphique doit être insérée à fond dans son logement.
- Le bouton d'alimentation principal doit être dans la position MARCHE.
- Les interrupteurs d'alimentation du moniteur et de l'ordinateur doivent être sur la position MARCHE.
- Vérifiez qu'un mode d'affichage autorisé a été sélectionné pour la carte graphique ou le système utilisé. (Veuillez consulter le manuel de votre carte graphique ou de votre système pour modifier le mode graphique.)
- Vérifiez la compatibilité et les paramètres recommandés de votre moniteur et de votre carte graphique.
- Vérifiez que le connecteur du câble de signal vidéo ne comporte aucune broche tordue ou enfoncée.
- Si AUTO STANDBY (VEILLE AUTO) est en mode MARCHE, le moniteur passe automatiquement en mode ARRÊT 10 minutes après la perte du signal. Appuyez sur le bouton d'alimentation.

#### **Le bouton d'alimentation ne répond pas**

- Débranchez le cordon d'alimentation du moniteur de la prise murale CA pour éteindre et réinitialiser le moniteur.
- Vérifiez le bouton d'alimentation principal situé à l'arrière du moniteur.
- Vérifiez le MODE DVI lorsque le lecteur DVD ou l'ordinateur est connecté à l'entrée DVI.

#### **Image neigeuse, écran noir sur entrée DVI**

Vérifiez le MODE DVI lorsque le lecteur DVD ou l'ordinateur est connecté à l'entrée DVI.

#### **Persistance de l'image**

- Nous vous informons que la technologie LCD peut provoquer un phénomène appelé « persistance de l'image ». La persistance de l'image se manifeste lorsqu'une image résiduelle ou « fantôme » d'une image précédemment affichée reste visible sur l'écran. Contrairement aux moniteurs à tube cathodique, la persistance de l'image sur les moniteurs LCD n'est pas permanente, mais l'on doit éviter d'afficher des images immobiles pendant une longue période de temps. Pour remédier à la persistance de l'image, mettez le moniteur hors tension pendant une durée égale à celle de l'affichage de l'image précédemment affichée. Par exemple, si une image est restée affichée sur l'écran pendant une heure et qu'il reste une image résiduelle, le moniteur doit être mis hors tension pendant une heure pour effacer l'image.
- **REMARQUE :** comme pour tous les équipements d'affichage personnels, NEC DISPLAY SOLUTIONS recommande d'afficher des images animées et d'utiliser à intervalles réguliers un économiseur d'écran animé chaque fois que l'écran est en veille, ou d'éteindre le moniteur lorsqu'il n'est pas utilisé.

#### **L'image défile, est floue ou moirée**

- Vérifiez que le câble vidéo est correctement connecté à l'ordinateur.
- Utilisez les touches de réglage d'image OSD pour mettre au point et régler l'affichage en augmentant ou en diminuant la valeur de finesse. Après un changement de mode d'affichage, les paramètres de réglage d'image OSD peuvent demander un réajustement.
- Vérifiez la compatibilité et les paramètres recommandés de votre moniteur et de votre carte graphique.
- Si votre texte est altéré, passez en mode vidéo non entrelacé et utilisez un taux de rafraîchissement de 60 Hz.
- L'image peut être déformée lorsque l'alimentation est allumée ou les paramètres modifiés.

#### **L'image du signal sur le composant est verdâtre**

Vérifiez si la prise d'entrée DVD/HD est bien sélectionnée.

#### **Le voyant sur le moniteur n'est pas allumé (aucune couleur, verte ou orange, n'est visible)**

Vérifiez si l'interrupteur d'alimentation est en position MARCHE et si le cordon d'alimentation est connecté.

- Le bouton d'alimentation principal doit être dans la position MARCHE.
- Assurez-vous que l'ordinateur n'est pas en mode d'économie d'énergie (touchez le clavier ou la souris).
- Vérifiez que l' option de l' indicateur d' alimentation de l' OSD est définie sur MARCHE.

#### **Le voyant rouge sur le moniteur clignote**

- Il est possible qu'une panne se soit produite. Contactez votre revendeur NEC DISPLAY SOLUTIONS autorisé.
- Si le moniteur s'éteint pour cause de température interne supérieure à la température normale lors du fonctionnement, le VOYANT clignote en ROUGE six fois. Allumez de nouveau le moniteur après avoir vérifié que la température interne a été réduite et correspond à la température normale en fonctionnement.

#### **L'image n'est pas à la bonne taille**

- Utilisez les touches de réglage d'image OSD pour augmenter ou diminuer la trame.
- Vérifiez qu'un mode d'affichage autorisé a été sélectionné pour la carte graphique ou le système utilisé. (Veuillez consulter le manuel de votre carte graphique ou de votre système pour modifier le mode graphique.)

#### **La résolution choisie ne s'affiche pas correctement**

Utilisez le mode d'affichage OSD pour entrer dans le menu Information et vérifiez que la bonne résolution a bien été sélectionnée. Sinon, choisissez l'option correspondante.

#### **Pas de son**

- Vérifiez que le câble audio est branché correctement.
- Vérifier que la sourdine n'est pas activée.
- Vérifiez que le volume n'est pas réglé au minimum.
- Vérifiez si l'ordinateur prend en charge un signal audio via DisplayPort.
	- En cas de doute, contactez le fabricant de l'ordinateur.
- Vérifiez si SURROUND est activé.
- Vérifiez le commutateur du haut-parleur interne/externe.

#### **La télécommande ne répond pas**

- Vérifiez l'état des piles de la télécommande.
- Vérifiez que les piles sont correctement insérées.
- Vérifiez que la télécommande pointe bien vers le capteur du moniteur.
- Vérifiez l'état du mode télécommande.
- La télécommande risque de ne pas fonctionner lorsque le capteur est exposé à la lumière du jour ou à un éclairage direct ou lorsqu'un objet s'interpose entre la télécommande et lui.

#### **La fonction « CALENDRIER »/« PROGRAMMATEUR ARRÊT » ne fonctionne pas correctement**

- La fonction « CALENDRIER » est désactivée lorsque **«** PROGRAMMATEUR ARRÊT » est défini.
- Si la fonction « PROGRAMMATEUR ARRÊT » est activée et que le moniteur LCD n'est plus alimenté à cause d'une interruption inattendue de l'alimentation, cette fonction sera réinitialisée.

#### **Image neigeuse, son faible sur la TV**

Vérifiez la connexion de l'antenne/du câble. Utilisez un nouveau câble si nécessaire.

#### **Interférences sur la TV**

Vérifiez les composants pour le blindage, éloignez-les du moniteur si nécessaire.

#### **La commande RS-232C ou LAN n'est pas disponible**

- Vérifiez la connexion du câble RS-232C ou LAN. Vérifiez le paramètre « COMMANDE » dans « COMMANDE
- EXTERNE ».
- Vérifiez le paramètre ID=ALL REPLY dans COMMANDE EXTERNE.

Des rayures claires horizontales ou verticales risquent d'apparaître, selon le motif d'affichage. Ce n'est pas dû à un défaut ou une dégradation du produit.

# <span id="page-40-0"></span>**Caractéristiques**

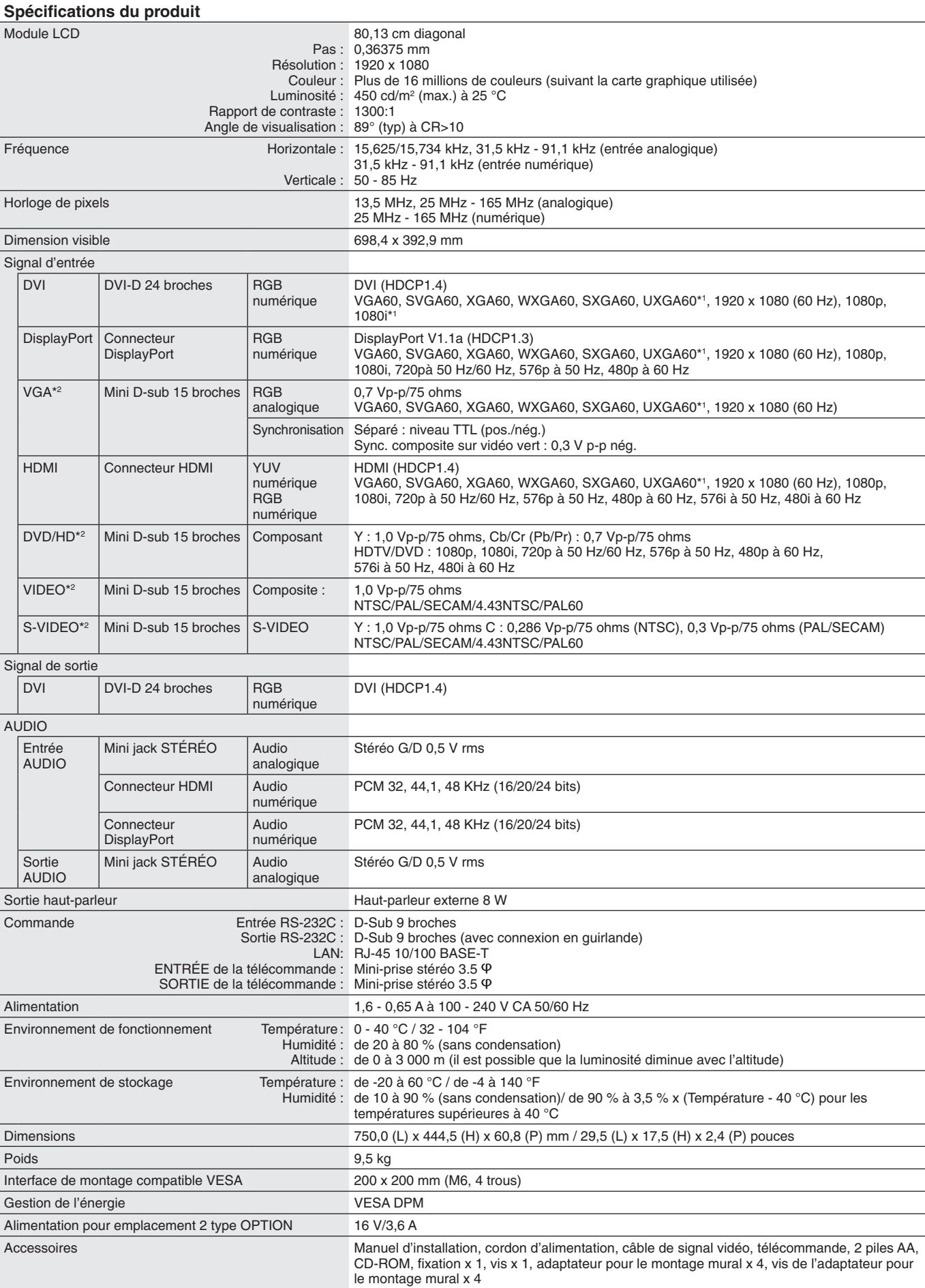

Français

REMARQUE : les caractéristiques techniques peuvent faire l'objet de modifications sans préavis.

# <span id="page-41-0"></span>**Brochage**

1) Multi-entrée analogique (MiniDsub15 broches) : VGA, DVD/HD, SCART, VIDEO, S-VIDEO

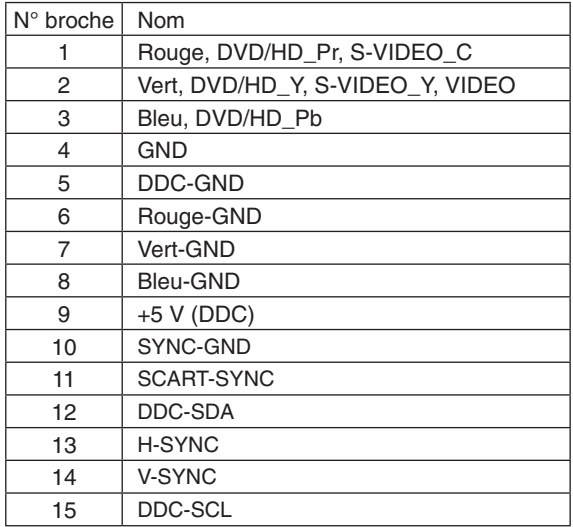

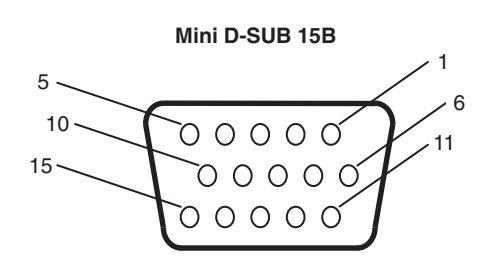

2) Entrée/sortie RS-232C

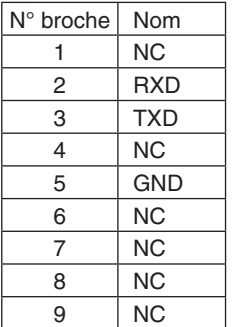

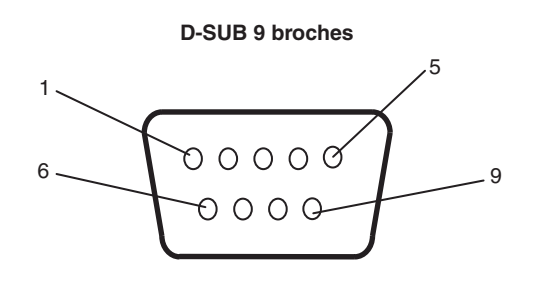

Ce moniteur LCD utilise des lignes RXD, TXD et GND pour le contrôle du RS-232C.

#### 3) ENTRÉE DE LA TÉLÉCOMMANDE

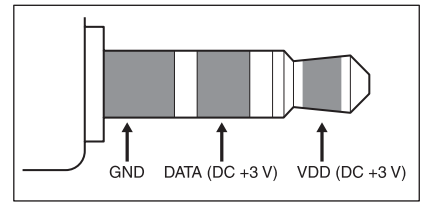

# <span id="page-42-0"></span>**Informations du constructeur relatives au recyclage et à l'énergie**

NEC DISPLAY SOLUTIONS s'engage fermement à protéger l'environnement et considère le recyclage comme l'une des priorités de l'entreprise en œuvrant pour minimiser les effets nuisibles sur l'environnement. Nous nous engageons à développer des produits qui respectent l'environnement et nous nous efforçons constamment d'aider à la définition et au respect des normes indépendantes les plus récentes émanant d'agences telles que l'ISO (International Organisation for Standardization) et la TCO (Swedish Trades Union).

# **Elimination des produits NEC usagés**

Le but du recyclage est d'améliorer l'environnement en réutilisant, mettant à niveau, reconditionnant ou en récupérant le matériel. Des sites de recyclage spécialisés s'assurent que les composants nocifs pour l'environnement soient correctement manipulés et éliminés. Pour garantir le meilleur recyclage possible de nos produits, **NEC DISPLAY SOLUTIONS propose diverses procédures de recyclage** et émet des recommandations quant à la manipulation du produit dans le respect de l'environnement lorsqu'il est arrivé en fin de vie.

Toutes les informations requises concernant l'élimination du produit ainsi que les informations spécifiques à chaque pays concernant les sites de recyclage sont disponibles sur les sites Web suivants :

**https://www.nec-display-solutions.com/p/greenvision/en/greenvision.xhtml** (en Europe),

**https://www.nec-display.com** (au Japon) ou

**https://www.necdisplay.com** (aux Etats-Unis).

# **Economie d'énergie**

Ce moniteur possède une capacité d'économie d'énergie avancée. Lorsqu'un signal DPM (Display Power Management) est envoyé au moniteur, le mode Économie d'énergie est activé. Le moniteur passe en mode unique Économie d'énergie.

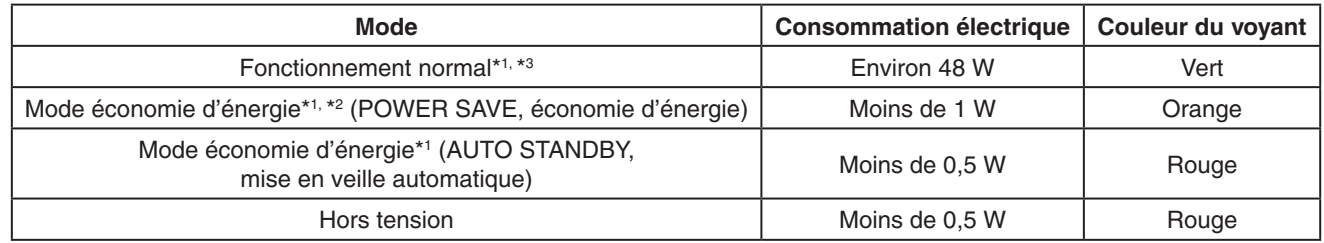

\*1 : sans option, avec les paramètres d'usine.

\*2 : entrée VGA uniquement.

\*3 : en fonction de la destination.

Pour obtenir des informations supplémentaires, rendez-vous aux adresses suivantes :

**https://www.necdisplay.com/** (aux Etats-Unis)

**https://www.nec-display-solutions.com/** (en Europe)

**https://www.nec-display.com/global/index.html** (monde entier)

Informations en matière d'économie d'énergie : [Paramètre par défaut : VEILLE AUTO]

Informations relatives à la norme ErP/Informations relatives à la norme ErP (veille) :

Réglage : PROTECTION AFFICHAGE  $\rightarrow$  ÉCONOMIE D'ÉNERGIE  $\rightarrow$  AUTO STANDBY (mise en veille automatique) AFFICHAGES MULTIPLES  $\rightarrow$  COMMANDE EXTERNE  $\rightarrow$  COMMANDE  $\rightarrow$  RS-232C OPTION AVANCÉE  $\rightarrow$  ENTREE DETECTEE  $\rightarrow$  PAS DE PRIORITÉ

Consommation d'énergie : 0,5 W ou moins.

Durée avant déclenchement fonction de gestion de l'énergie : 10 min environ

Si vous optez pour le réseau LAN, la fonction de gestion de la consommation, à utiliser dans le cadre de la directive ErP, n'est pas exploitable.

# **Marque WEEE (Directive européenne 2012/19/UE et amendements)**

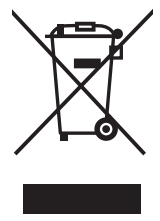

**Traitement des produits usagés : au sein de l'Union européenne**

La législation en vigueur dans tous les états membres de l'Union européenne stipule que tous les produits électriques et électroniques usagés, et comportant le symbole ci-contre, ne doivent pas être mêlés aux autres déchets ménagers. Ceci inclut notamment les moniteurs et accessoires électriques, tels que les câbles de signal et les cordons d'alimentation. Si vous détenez de tels produits, suivez les recommandations des autorités locales, ou adressez-vous au revendeur concerné. Vous pouvez également, le cas échéant, appliquer toute autre instruction vous ayant été communiquée. Il est possible que le symbole présent sur les produits électriques et électroniques ne s'applique qu'aux membres actuels de l'Union européenne.

#### **Hors de l'Union européenne**

Si vous détenez des produits électriques et électroniques usagés hors de l'Union européenne, contactez les autorités locales concernées pour en savoir plus.

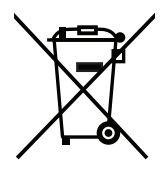

**Union européenne :** le symbole représentant une poubelle recouverte d'une croix indique que les batteries ne doivent pas être mêlées aux déchets ordinaires. En effet, les batteries usagées font l'objet d'un traitement et recyclage particulier, et ce dans le respect de la législation en vigueur.

**Conformément à la version consolidée de la directive 2006/66/EC de l'Union européenne, la batterie, une fois usagée, ne doit pas être mêlée aux autres déchets et doit être remise à un centre de collecte local.**